<span id="page-0-0"></span>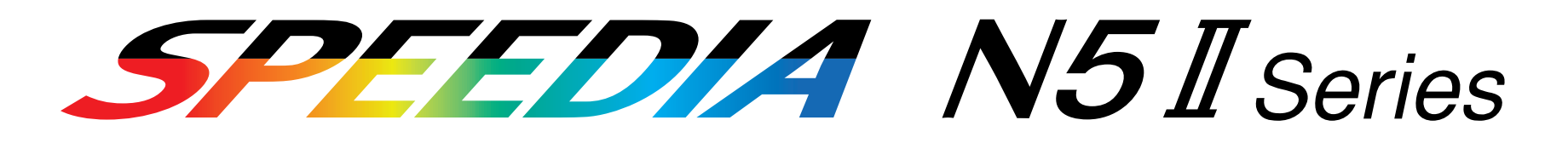

# セットアップガイド

プリンタの設置方法、プリンタドライバのインストール方法等、印刷できる状態にするまでの方法が記 載されています。

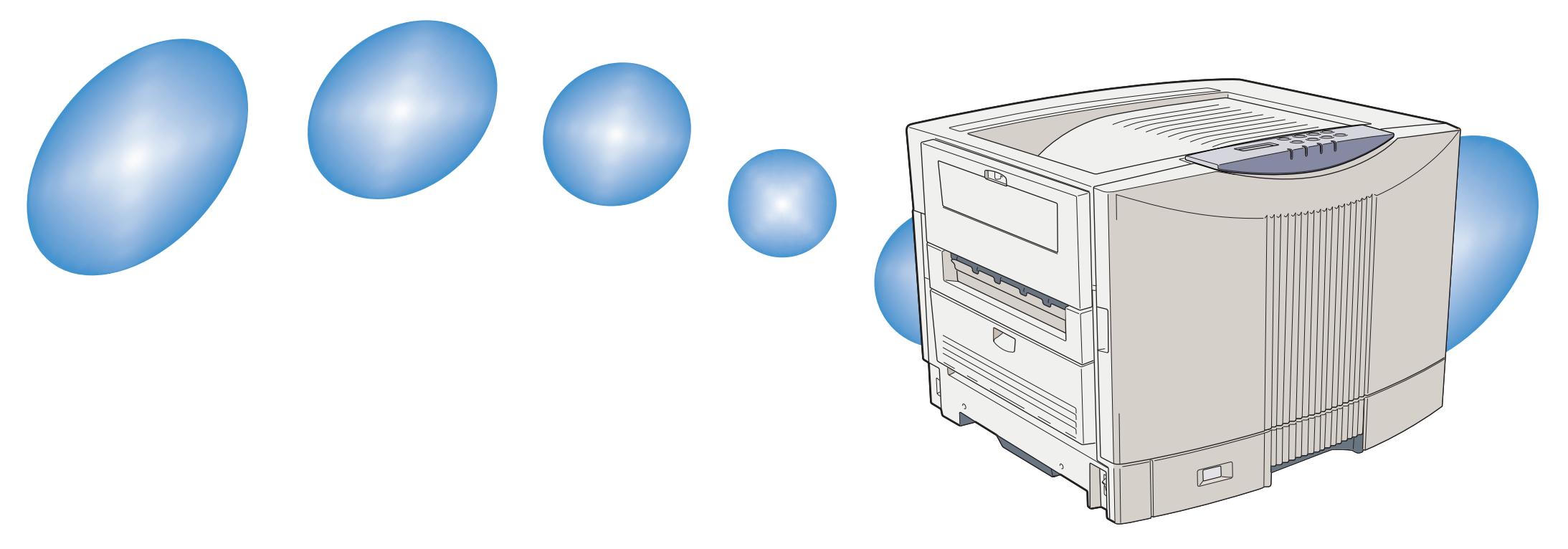

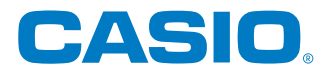

T-671P-1C MA0210-C 2002年12月18日 第4版発行

<span id="page-1-0"></span>**安全上のご注意**

#### 製品を設置・ご使用になる前に必ずお読みください。

このたびは、SPEEDIA N5Ⅱシリーズをお買い上げいただきまして、まことにありがとうございます。

|h||きEでハ!ヒ この「取扱説明書」は、SPEEDIA N5Ⅱシリーズを安全に正しくご使用いただくためにプリンタの正しい使いかた・点検・ 不具合が起きたときの処置のしかたなどについて説明したものです。プリンタをご使用の前に必ずお読みください。ご使用中も お手元に置いてご利用いただけるよう、印刷してご使用ください。サーバーをご使用の場合は、本CD-ROMのデータを共有フォ ルダにコピーして、プリンタをご使用になる方全員が参照できるようにしておくことをおすすめします。

本書の適用機種:SPEEDIA N5Ⅱ SPEEDIA N5Ⅱ-P

## 注意表示について

本製品は内部に高温・高電圧部品を使用しています。お客様や 他の人々への危害や財産への損害を未然に防止するため、本書 では、製品の取り扱いを誤ったときに生じる危害や損害の大き さと切迫の程度ごとに、次のような注意表示をしています。

この注意表示が付いた注意文を無視して誤った取 **警告** り扱いをすると、人が死亡または重傷を負う事が あります。

この注意表示が付いた注意文を無視して誤った取 り扱いをすると、人が傷害を負うまたは、財産に 損害を与える事があります。 ⚠ 注意

絵表示について

本書にはさらに次のような絵表示をしています。

記号は「気をつけるべきこと」を意味しています。 左の例は、高電圧部分につき注意が必要なことを意味 します。

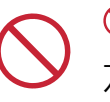

記号は「してはいけないこと」を意味しています。 左の例は、分解禁止を意味します。

●記号は「しなければならないこと」を意味していま  $\overrightarrow{C}$ す。左の例は電源プラグをコンセントから抜かなけれ ばならないことを意味します。

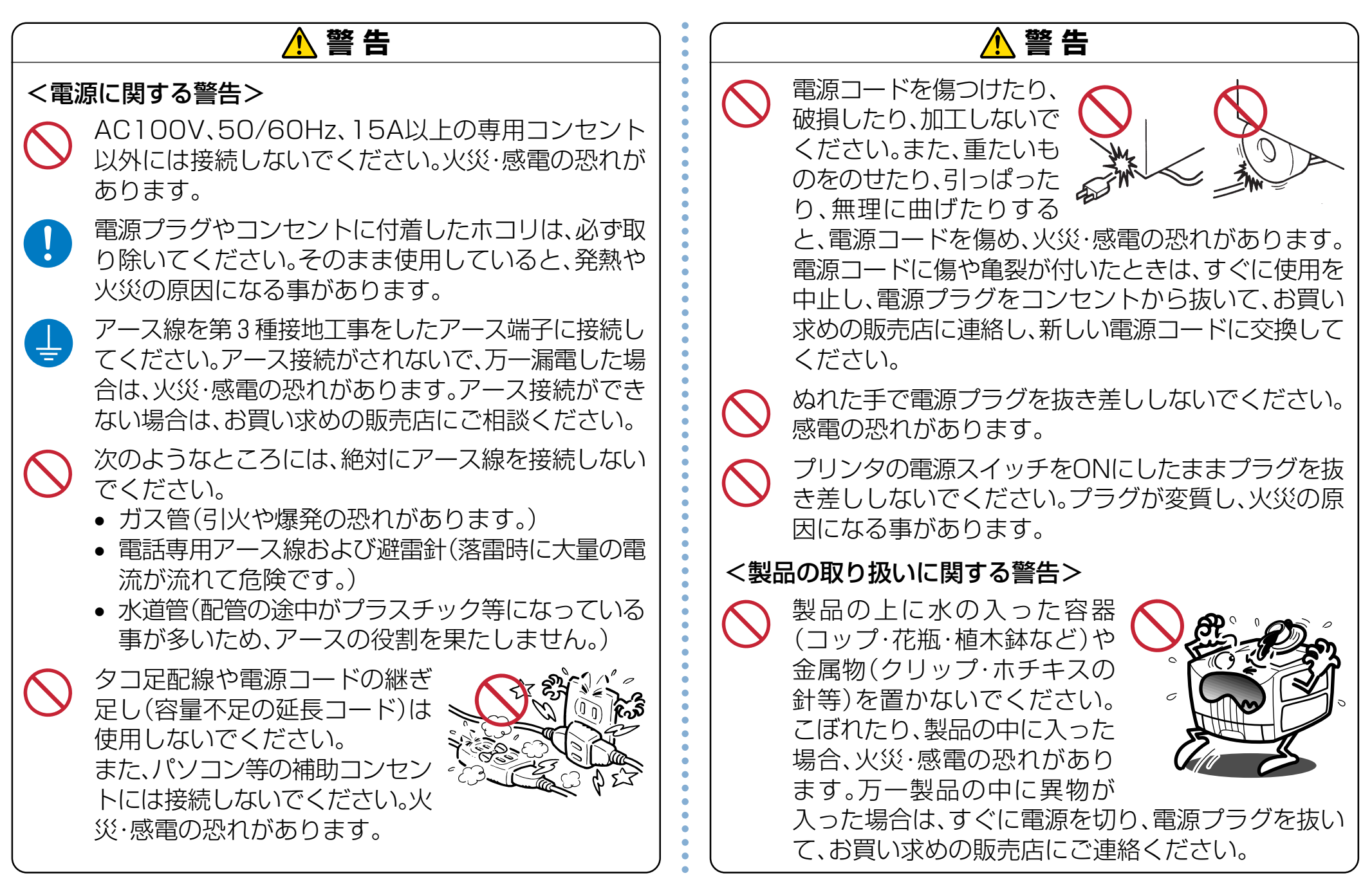

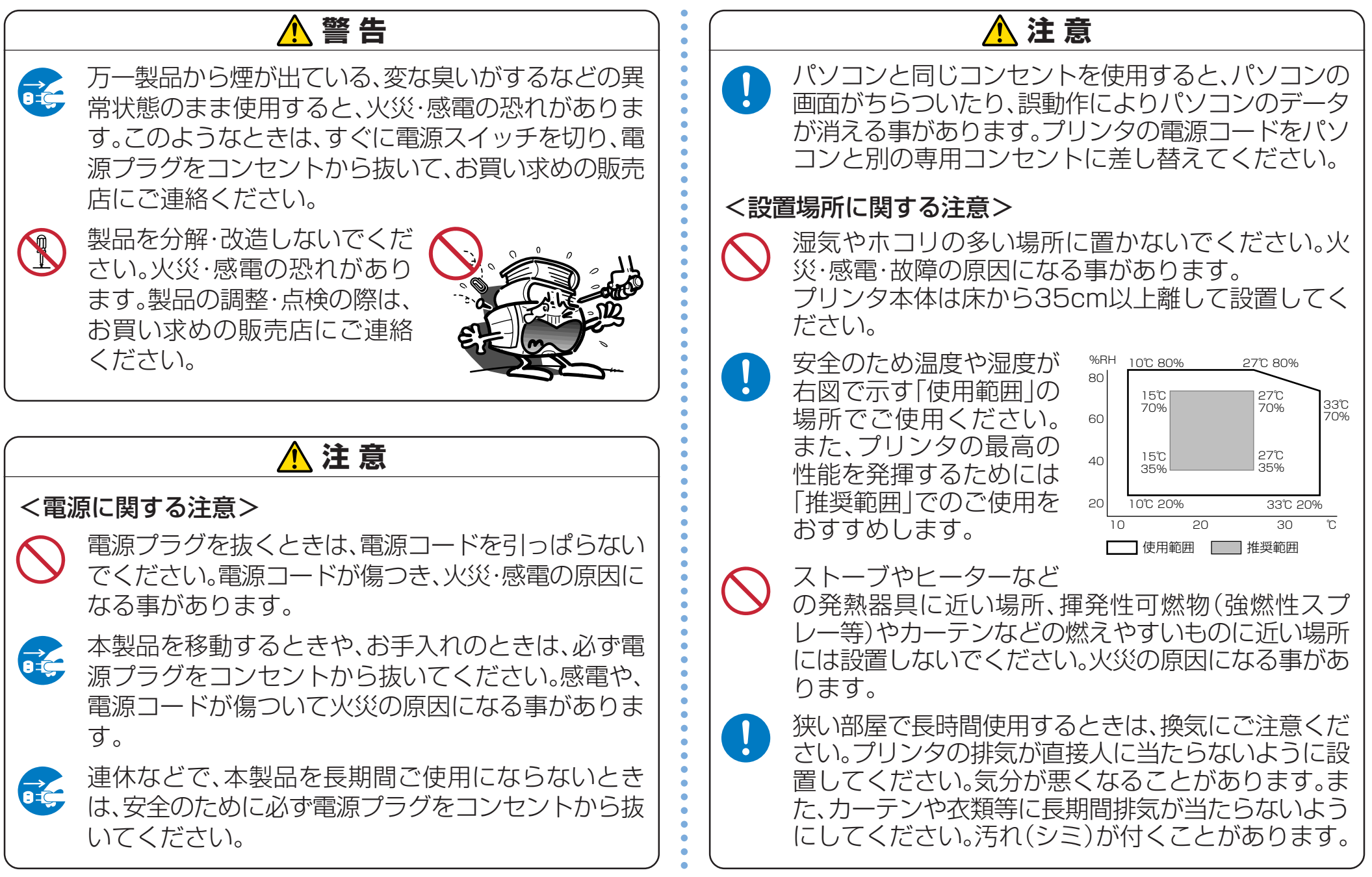

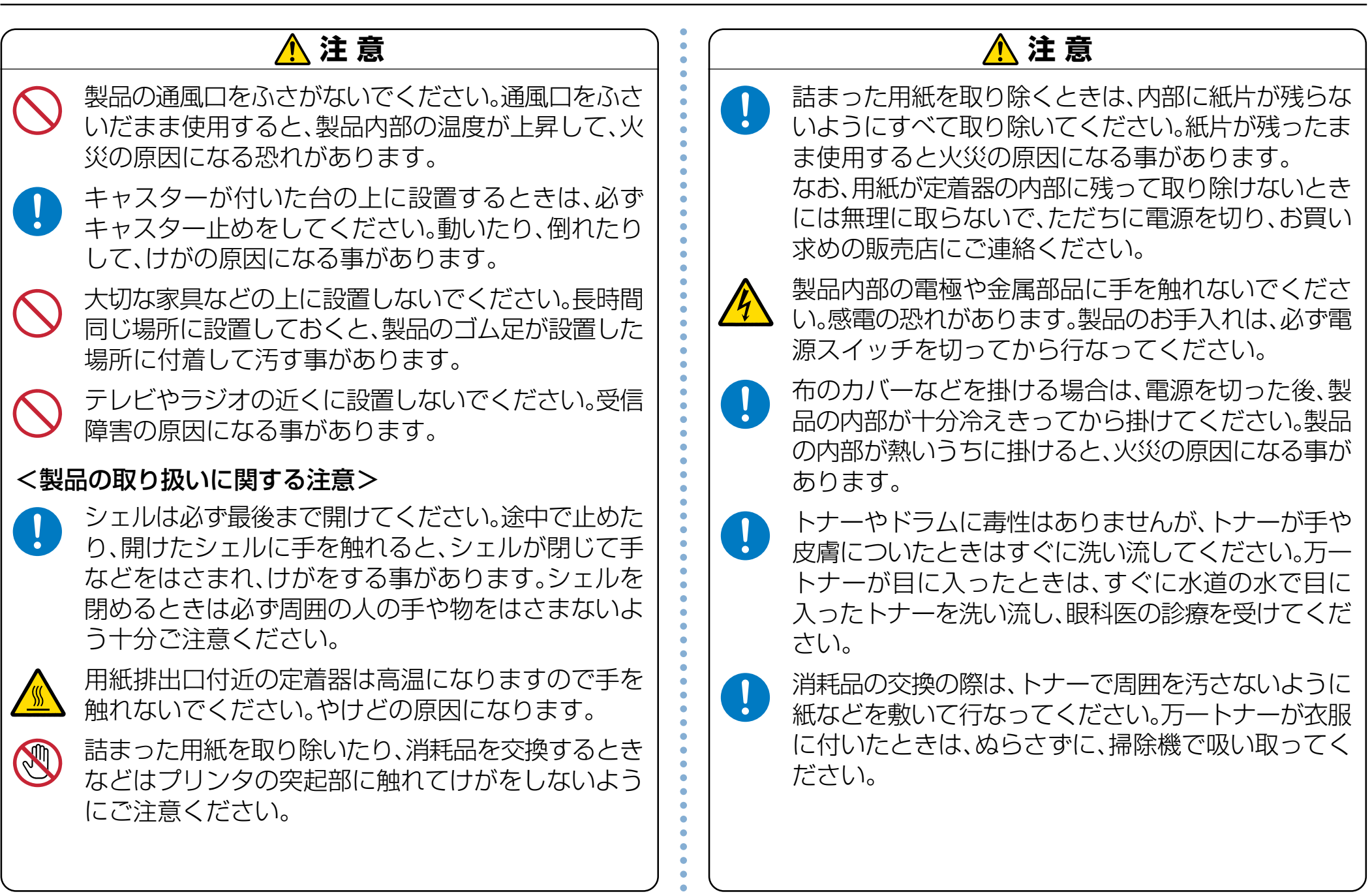

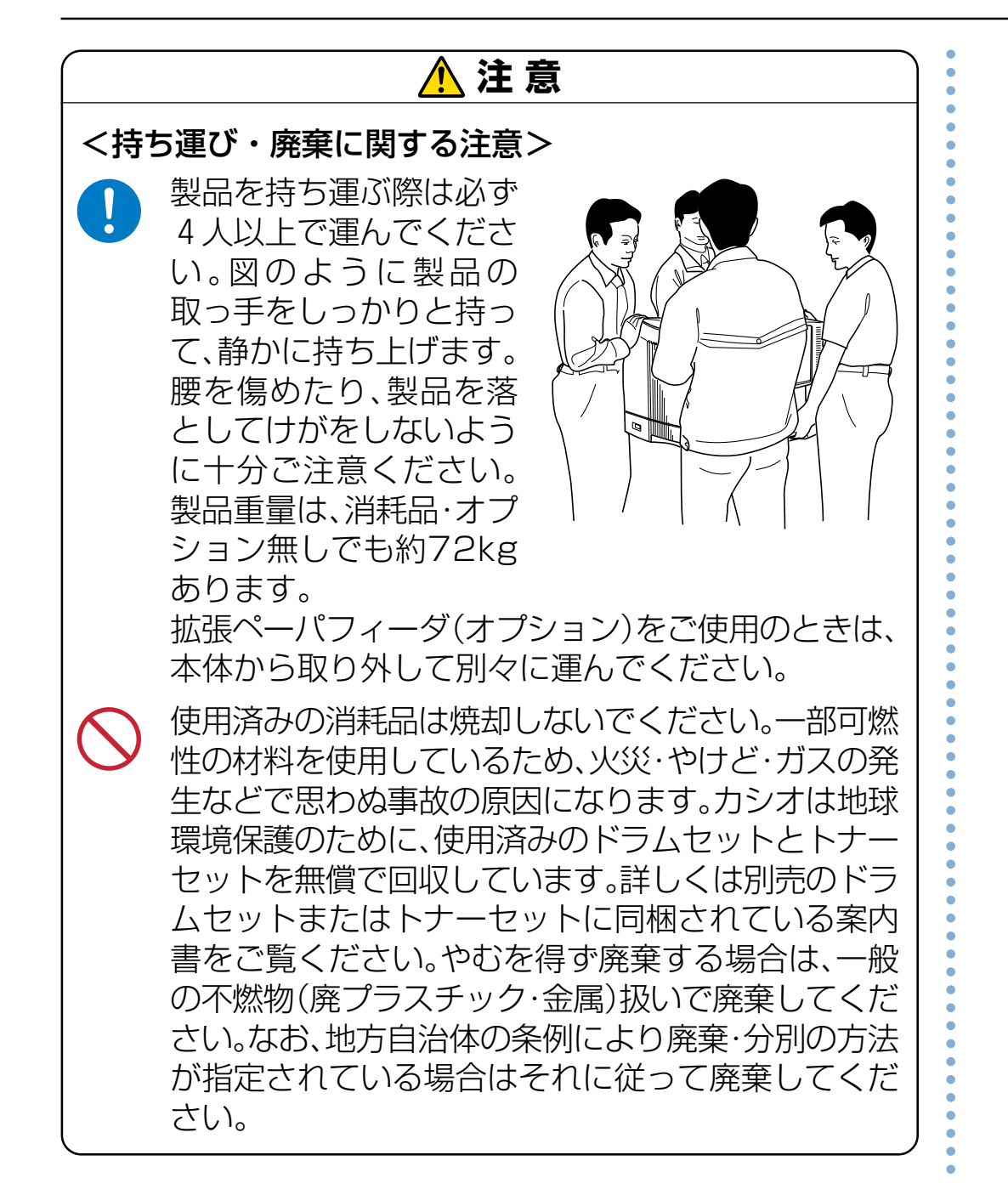

<span id="page-6-0"></span>**特 長**

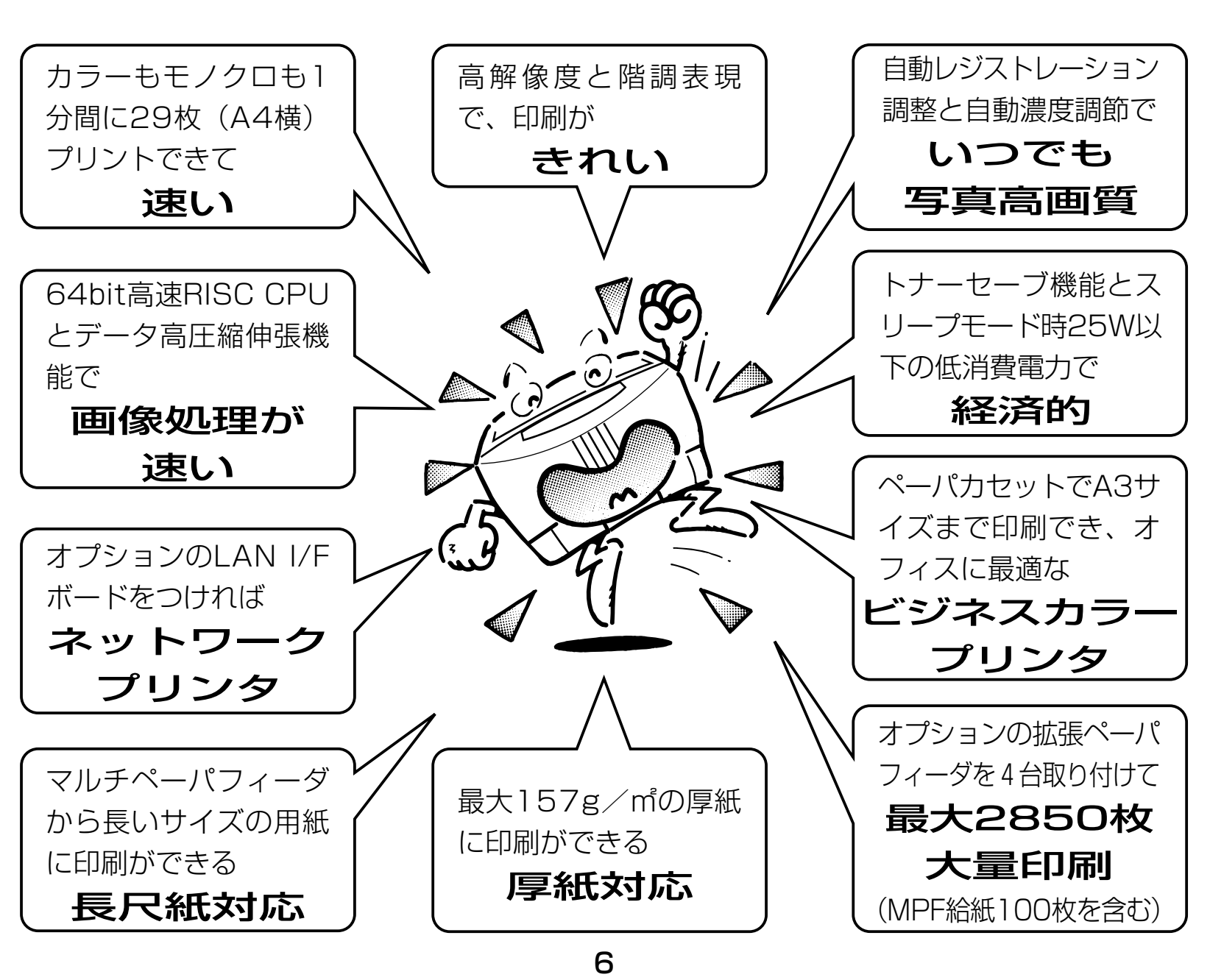

## 目次

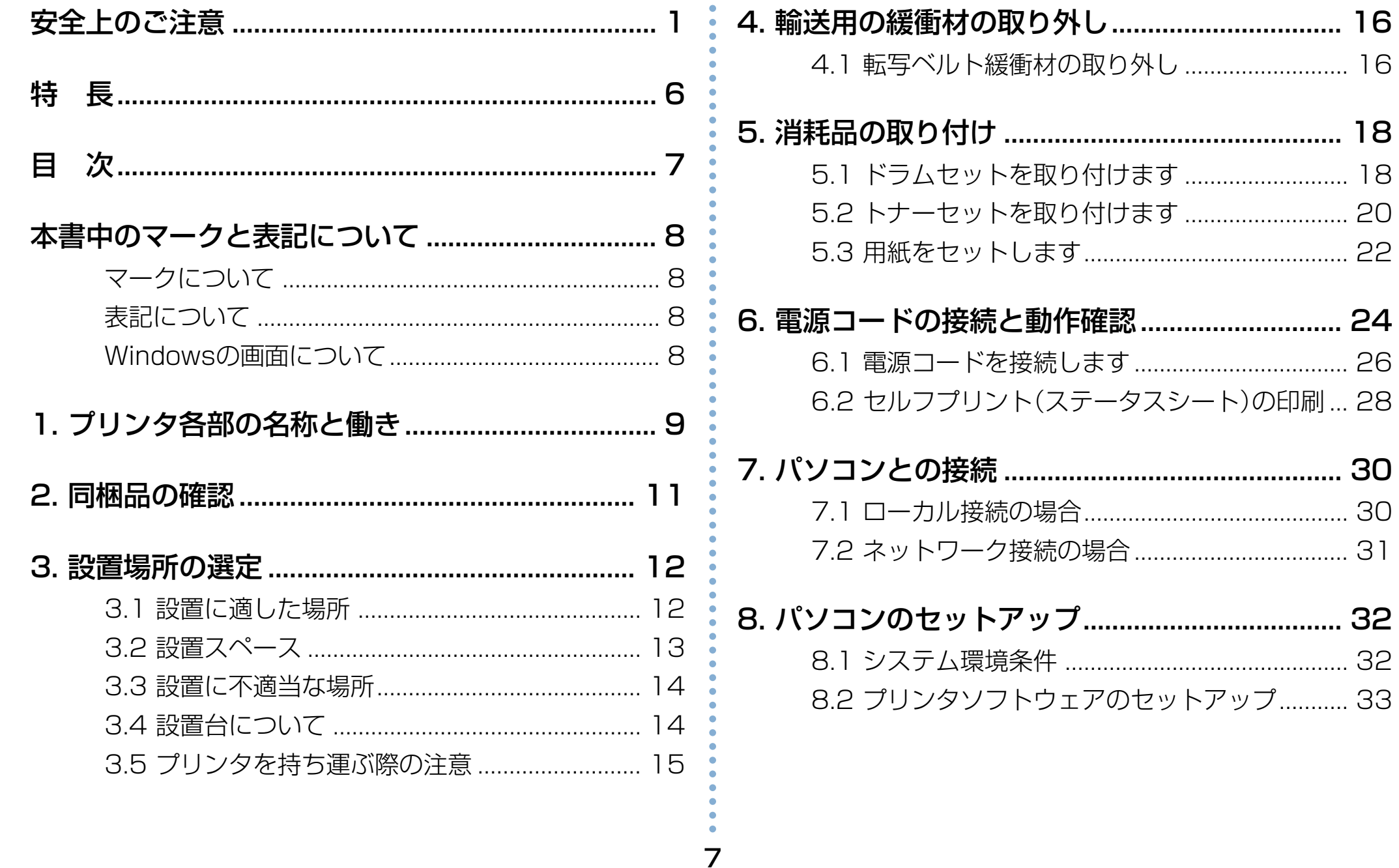

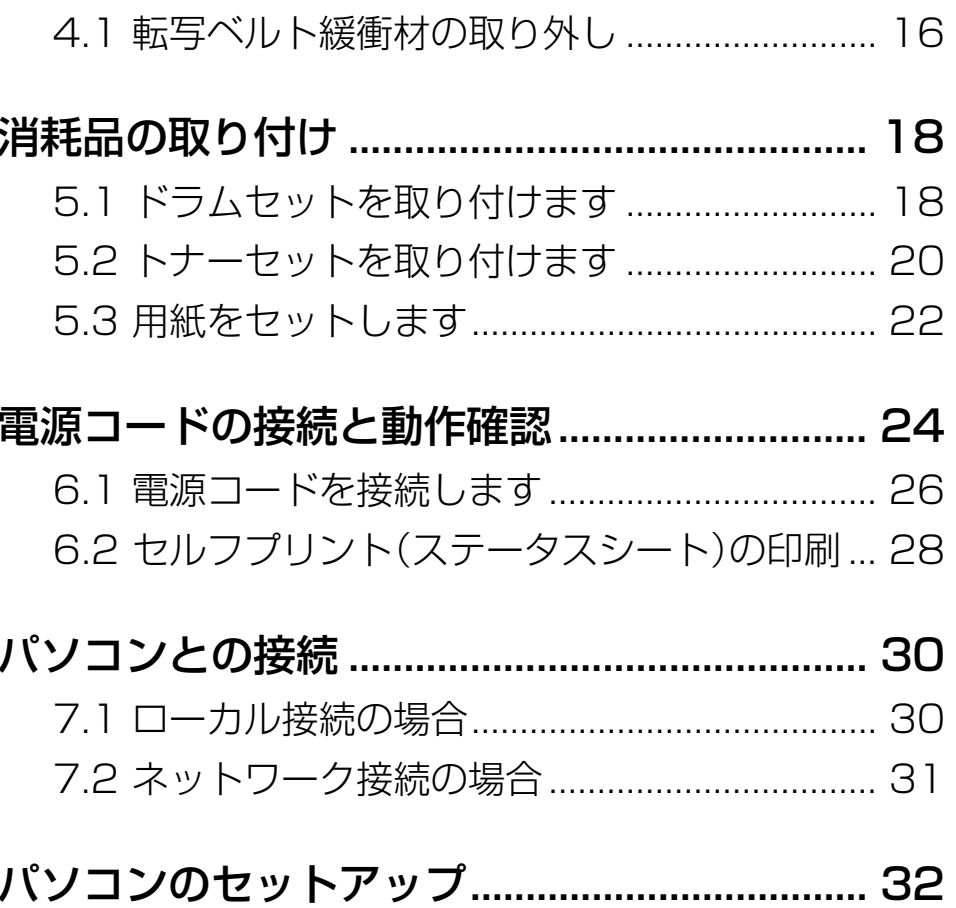

## <span id="page-8-0"></span>**本書中のマークと表記について**

## マークについて

本書では、以下のマークによって、ご注意いただきたい重要 事項や、取り扱い上の補足説明を記載しています。 マークの付いている記述は、必ずお読みください。

**注意**! この記載に従わないで誤った取り扱いをすると、プ リンタが故障する事が想定される内容を記載してい ます。

```
■ 取り扱い上の補足説明や、ご確認いただきたいことを
記載しています。
```
関連した内容の参照先を示しています。

■「☆ この色になっている項目をクリックすると、該当する ページを参照できます。(元の画面に戻りたいときは Acrobat Readerの ← 「前の画面」ボタンを押しま す。)

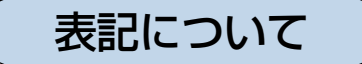

本書では、パソコンのオペレーティングシステムを以下のよ うに省略して記載する事があります。

### <正式名称>

Microsoft<sup>®</sup> Windows<sup>®</sup> 95 Operating System 日本語版 Microsoft<sup>®</sup> Windows<sup>®</sup> 98 Operating System 日本語版 Microsoft<sup>®</sup> WindowsNT<sup>®</sup> Operating System Version 4.0 日本語版 Microsoft<sup>®</sup> Windows<sup>®</sup> 2000 Operating System 日本語版 Microsoft<sup>®</sup> Windows<sup>®</sup> Millennium Edition 日本語版 Microsoft® Windows® XP Operating System 日本語版

### <省略記載>

Windows95 Windows98 WindowsNT4.0 Windows2000 WindowsMe WindowsXP 総称する場合は「Windows」と記載する場合があります。 併記する場合は「Windows95/98/NT4.0/2000」のよう に「Windows」を省略する場合があります。

### Windowsの画面について

本書に掲載のWindowsのパソコン画面は、特に指定がない限 り、Windows98の画面を例に使用しています。

## <span id="page-9-0"></span>**1. プリンタ各部の名称と働き**

#### <正面> インポント イングリング しょうしょう インダン しょく メイン排紙部(フェイスダウン)

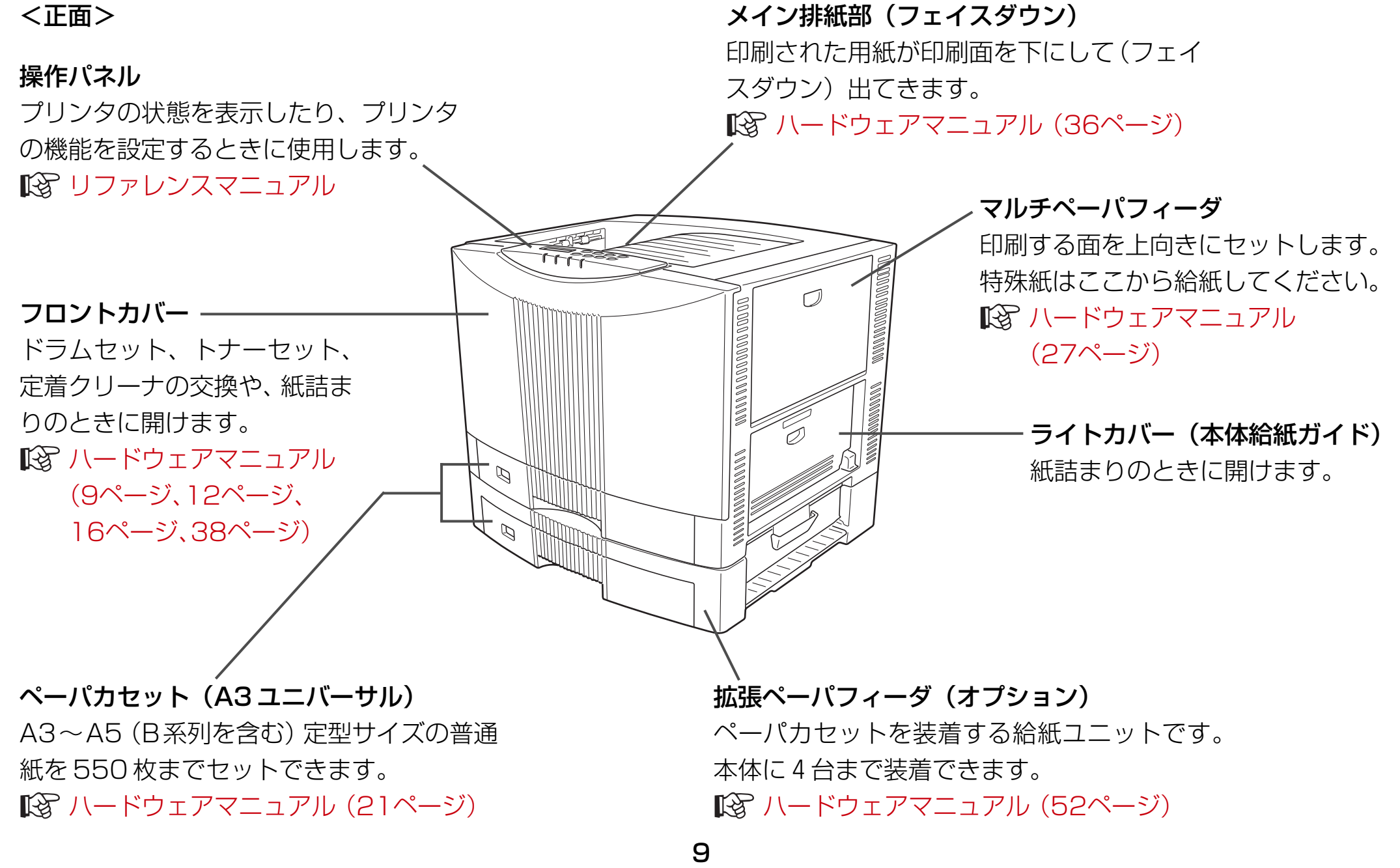

#### <背面>

#### 外部装置接続コネクタ

大容量給紙装置

接続コネクタ

フィニッシャ

接続コネクタ

インターフェイスボックス

この中に取り付けます。

(56ページ)

オプションの増設メモリモジュー

ルや、ハードディスクユニットは、

[ハードウェアマニュアル](#page-56-0)

オプションの給紙装置や排紙装置を接続するコネクタです。 詳しくは各オプション装置の説明書をご覧ください。

### 印刷された用紙が印刷面を上にして(フェ イスアップ)出てきます。 [ハードウェアマニュアル \(36ページ\)](#page-36-0)

アッパー排紙トレイ(フェイスアップ)

両面カバー 両面印刷ユニットを取り付け るときに開けます。 [ハードウェアマニュアル](#page-54-0)

(54ページ)

## 電源スイッチ 「I」側を押すと ON 「O」側を押すと OFF

電源コード差し込み口 電源コードを差し込みます。

拡張 I/F ボード挿入口

拡張パラレル I/F ボードまたは LAN I/F ボードのいずれか1枚が装着できます。 [ハードウェアマニュアル \(55ページ\)](#page-55-0)

パラレルインターフェイスコネクタ プリンタケーブルを接続します。 [像 [\(30ページ\)](#page-30-0)

## <span id="page-11-0"></span>**2. 同梱品の確認**

● 梱包箱に次のものがそろっているか確認してください。もし不足しているものがあれば、お買い求めの販売店にご連絡ください。

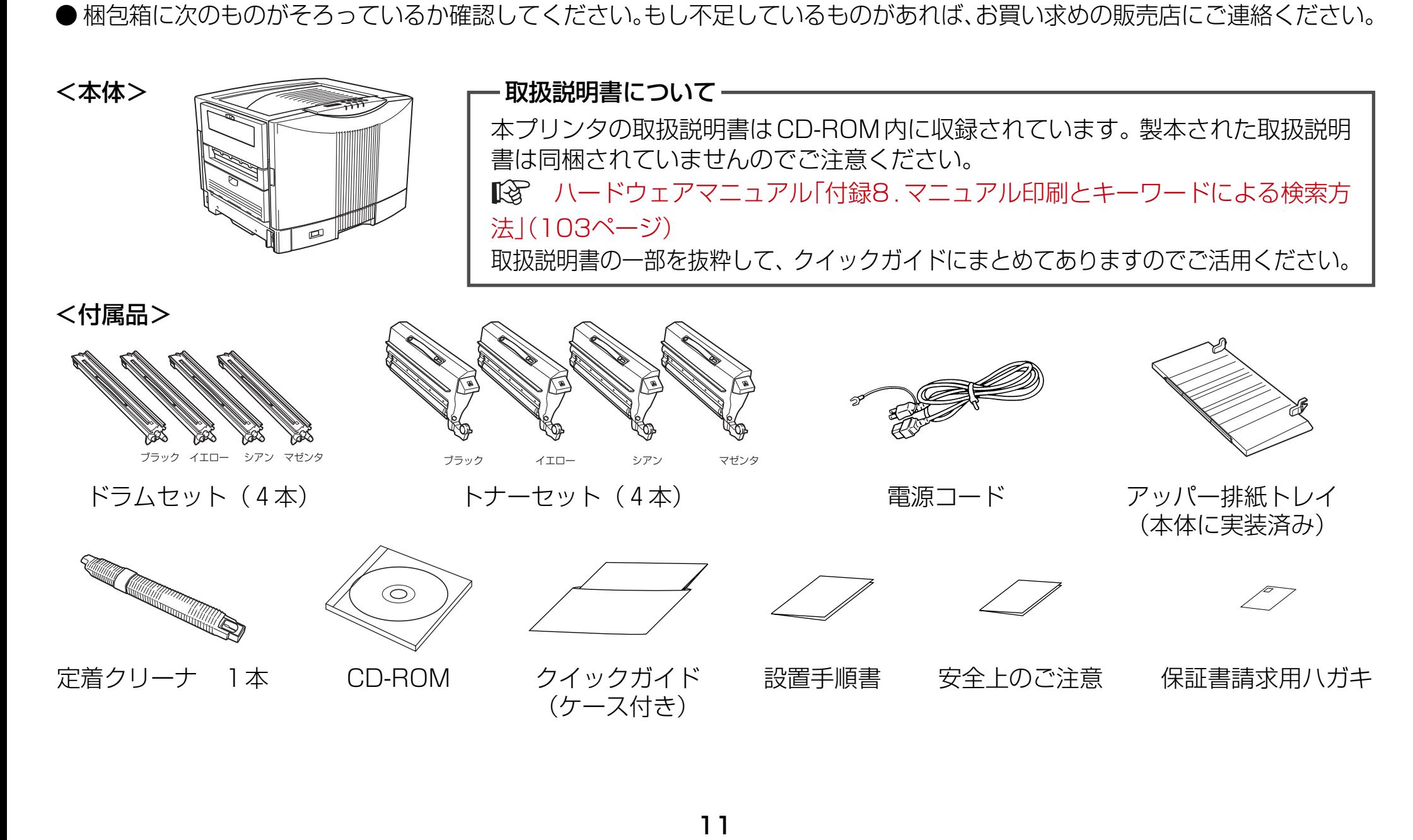

## <span id="page-12-0"></span>**3. 設置場所の選定**

## 3.1 設置に適した場所

次のような場所に設置してください。

- プリンタの重量(約 185kg)が十分耐えられる水平で安定した場所 (標準実装状態で約 85kg、全てのオプション類を実装すると約 185kg になります。)
- もとり (こと) む 電 ぶ (確) けんちょう (の) なんこう (の) の) なんこう (の) の) なんこう (の) の) はんこう (の) の) はんこう (の) の) はんこう (の) の) はんこう (の) はんこう (の) はんこう (の) はんこう (の) はんこう (の) はんこう (の) はんこう (の) はんこう (の) はんこう (の) はんこう (の) はんこう (の) はんこう (の) はんこう (の) はん ● プリンタ専用のコンセント (AC100V、50/60Hz、15A 以上、アース端子付き)が確保できる場所 (プリンタと同じコンセントから他の機器 (パソコン等) の電源を取らないでください。)
- 密閉されていない風通しの良い場所
- 直射日光が当たらない場所 (3,000Lux 以下を推奨)
- 用紙のセットや消耗品の交換等が無理なくできるスペースが確保できる場所(次項の「設置スペース」参照)
- 以下の環境条件を満足する場所
	- •温度: 10~33℃ (15~27℃を推奨)
	- 湿度: 20~80% (35~70%を推奨)

(ただし結露しないこと)

• 水平度:1.0°以下

<span id="page-13-0"></span>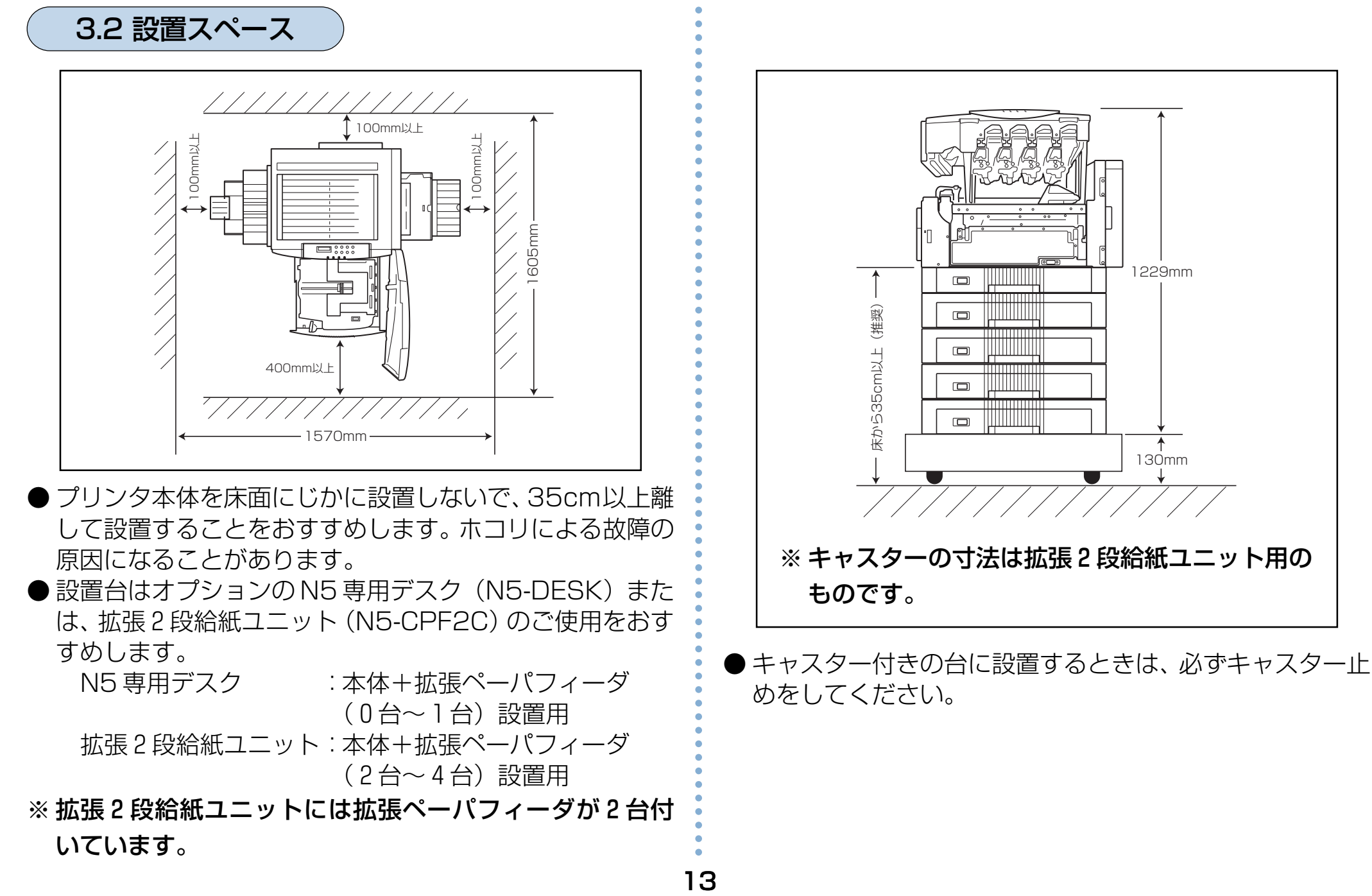

<span id="page-14-0"></span>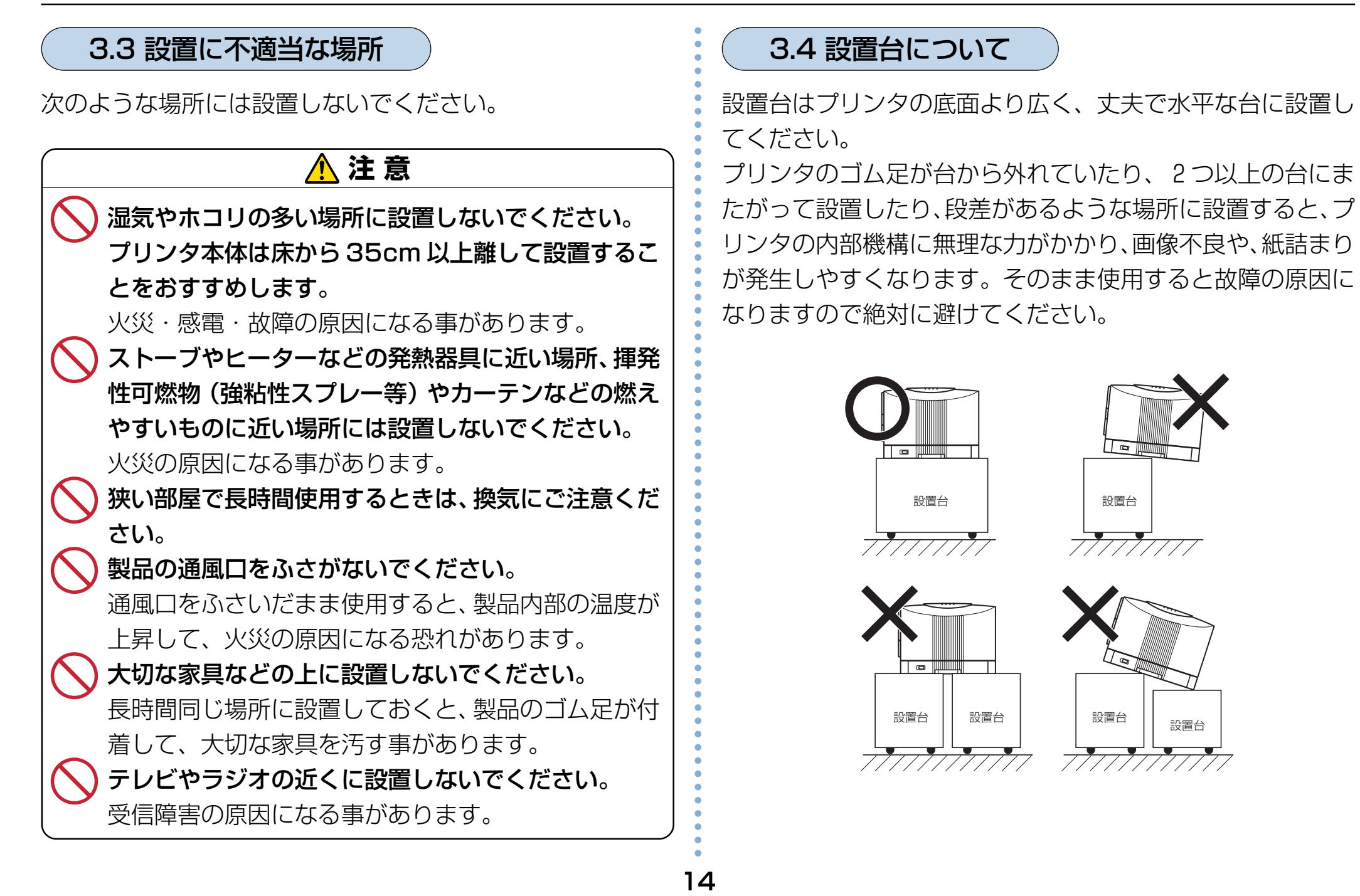

### 3.5 プリンタを持ち運ぶ際の注意

<span id="page-15-0"></span>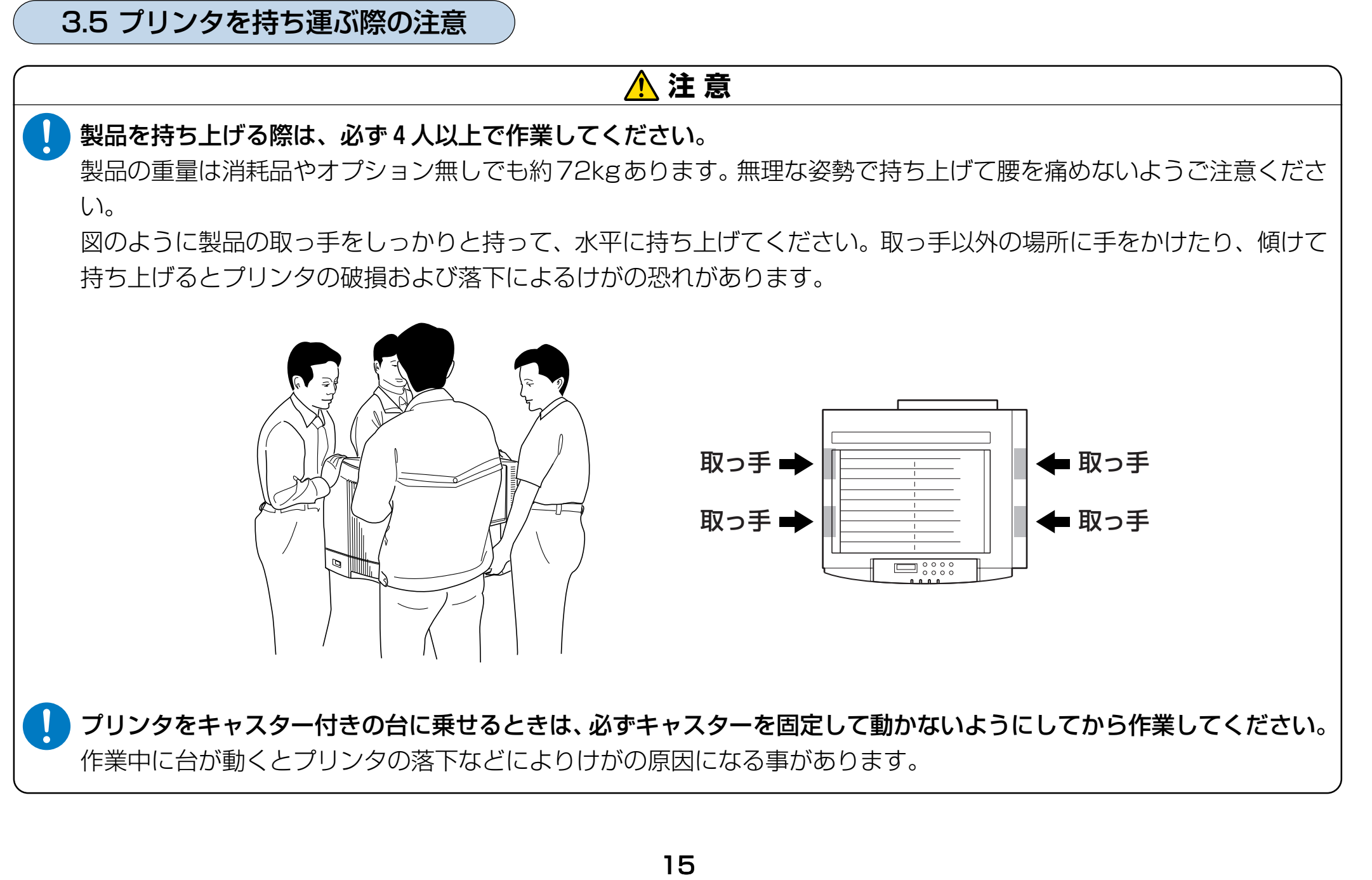

## <span id="page-16-0"></span>**4. 輸送用の緩衝材の取り外し**

プリンタ本体には輸送用緩衝材が取り付けられています。以 下の手順に従って全ての緩衝材を取り外してください。その まま電源を入れると、故障の原因になる事があります。

### 4.1 転写ベルト緩衝材の取り外し

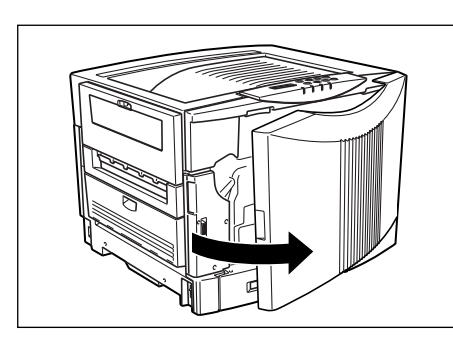

**1** フロントカバーを開け ます。

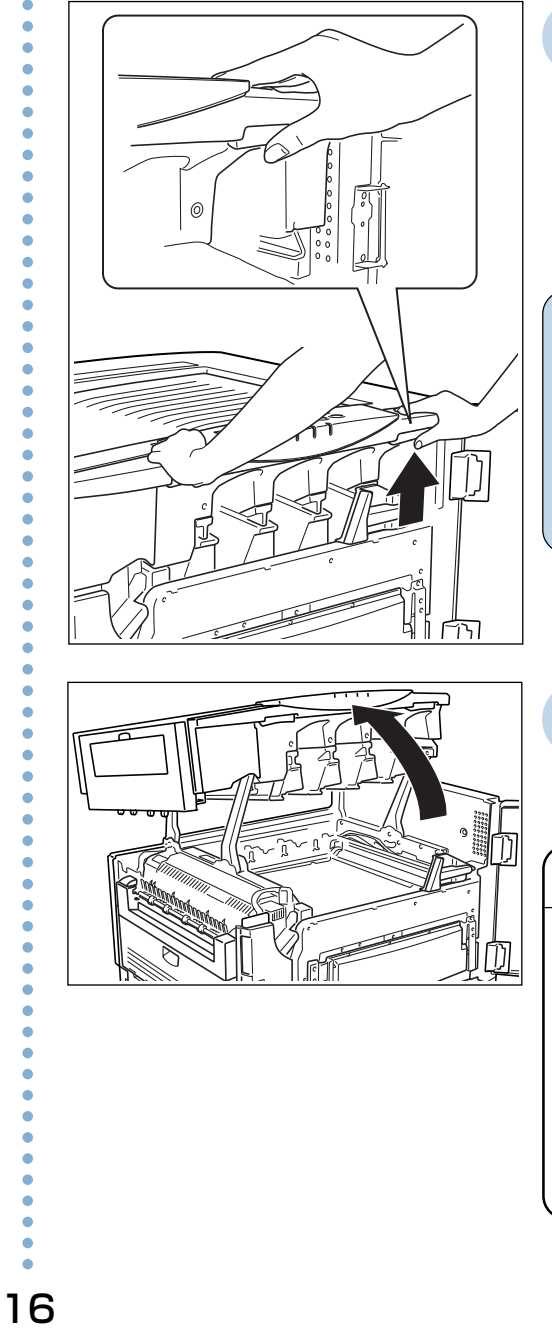

**3** シェル解除ボタン(右 側の取っ手)を押しな がらゆっくり持ち上げ ます。

**ポイント�** シェル左側の取っ手には 解除ボタンがありません。 シェルロックの解除は右 側の取っ手で行なってく ださい。

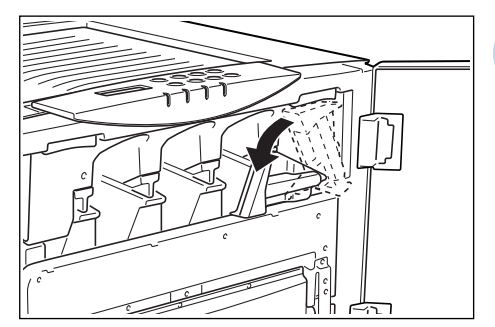

**2** ロックレバーを解除 (左)側に倒します。

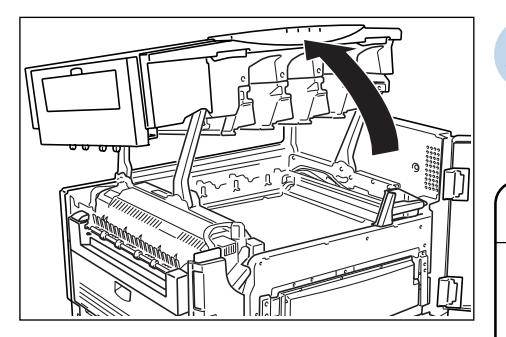

**4** シェルをいっぱいに止 まるまで開けます。

## **注 意**

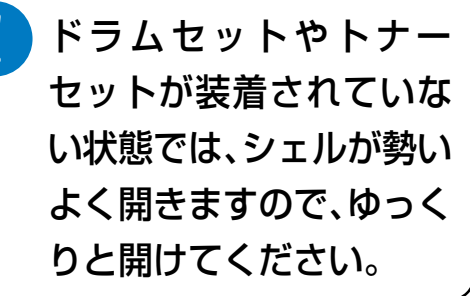

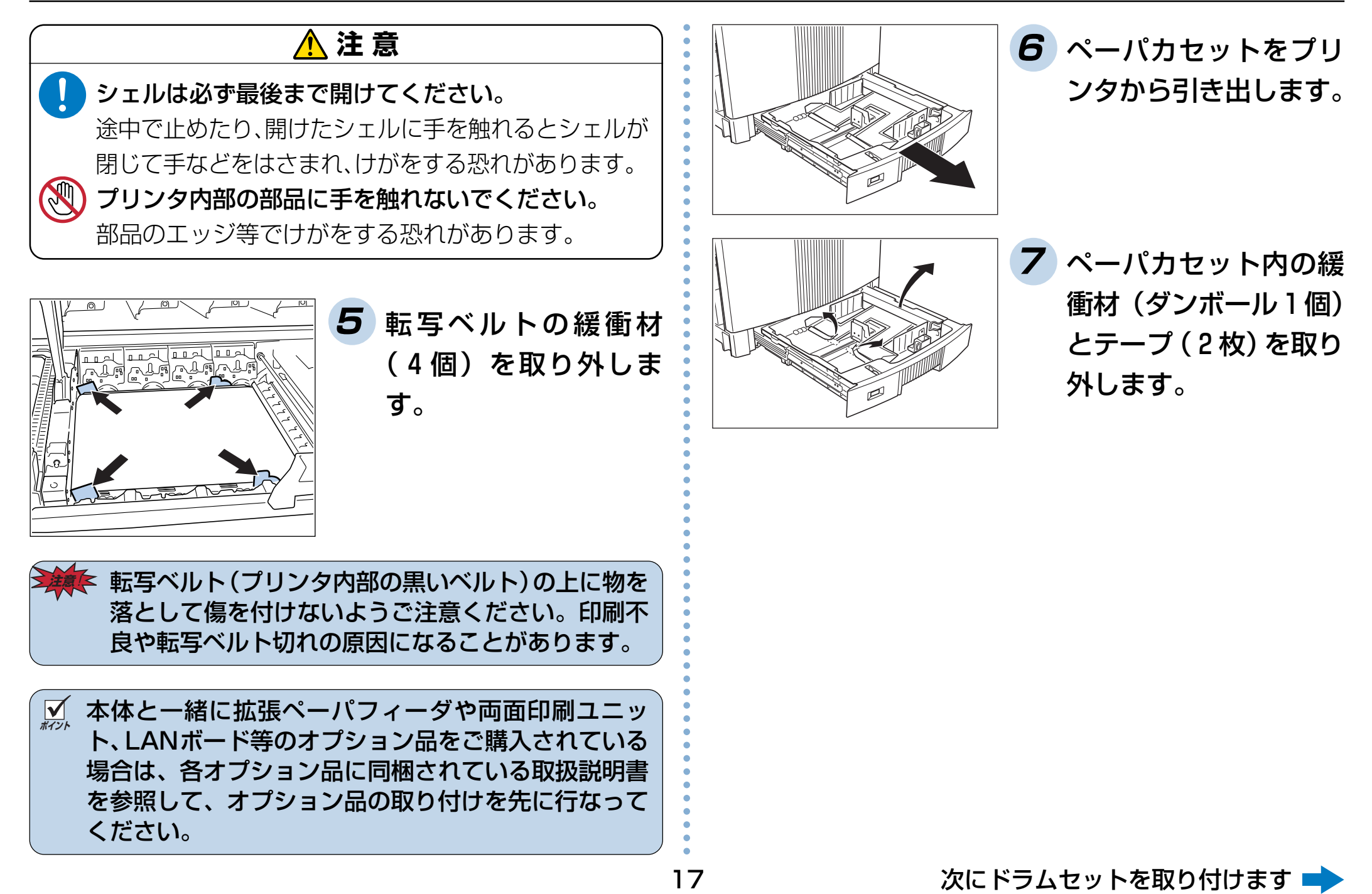

## <span id="page-18-0"></span>**5. 消耗品の取り付け**

## 5.1 ドラムセットを取り付けます

ドラムセットは、色別にブラック、イエロー、シアン、マゼン タの4種類があります。ドラムセットの装着口にも装着する ドラムセットの色が示してあります。以下の手順で同じ色の ドラムセットを取り付けてください。

※ 以下の手順はマゼンタ用のドラムセットをプリンタに取 り付ける手順ですが、その他のドラムセットも同様に取り 付けてください。

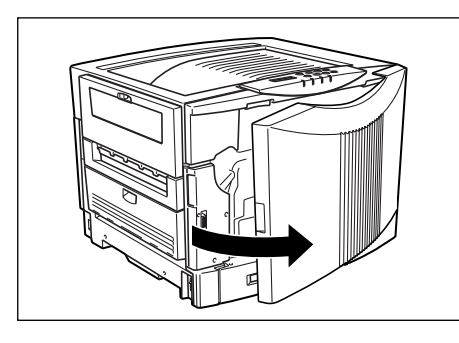

**1** フロントカバーを開け ます。

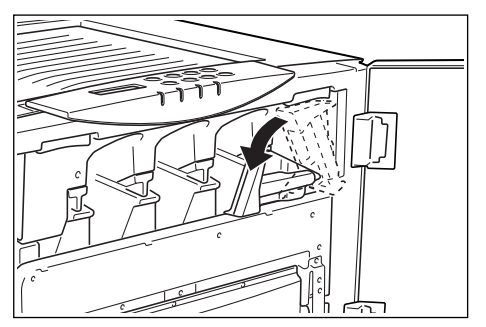

**2** ロックレバーを解除 (左)側に倒します。

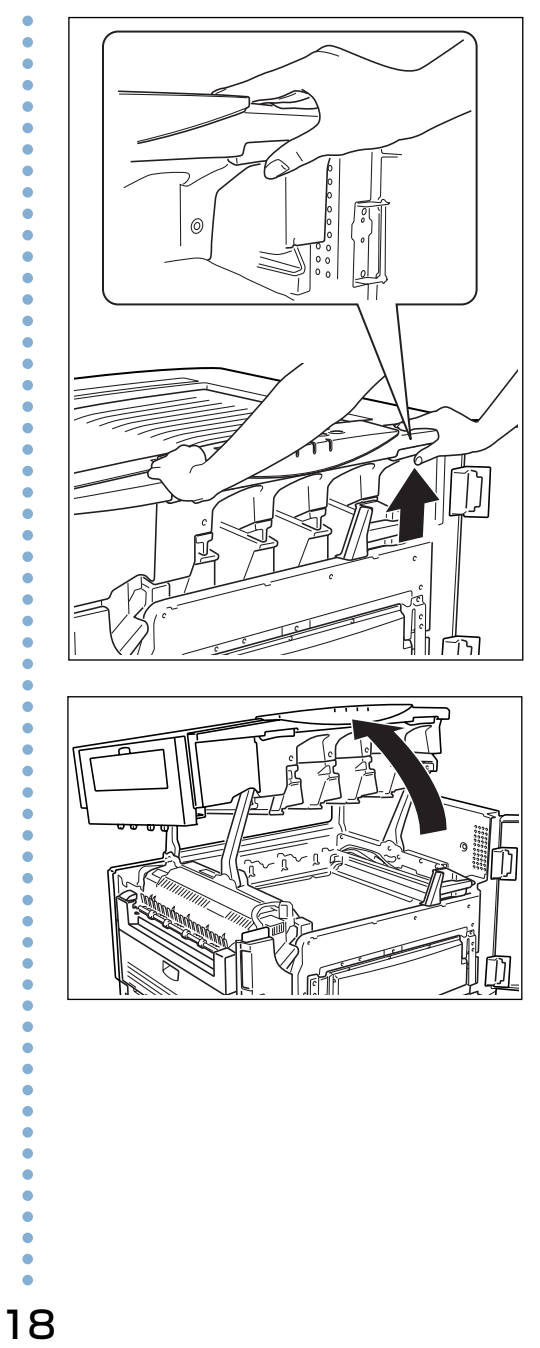

**3** シェル解除ボタン(右 側の取っ手)を押しな がらゆっくり持ち上げ ます。

**4** シェルをいっぱいに止 まるまで開けます。

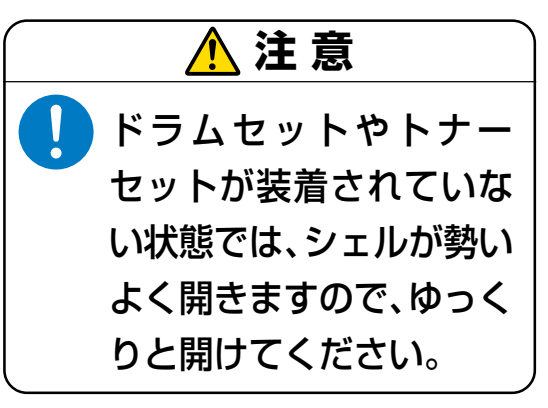

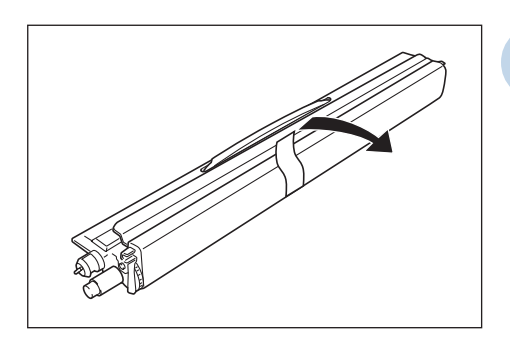

- **5** ドラムセットを箱から 取り出し、テープをは がします。
	- このときはまだドラム カバーを外さないでく ださい。

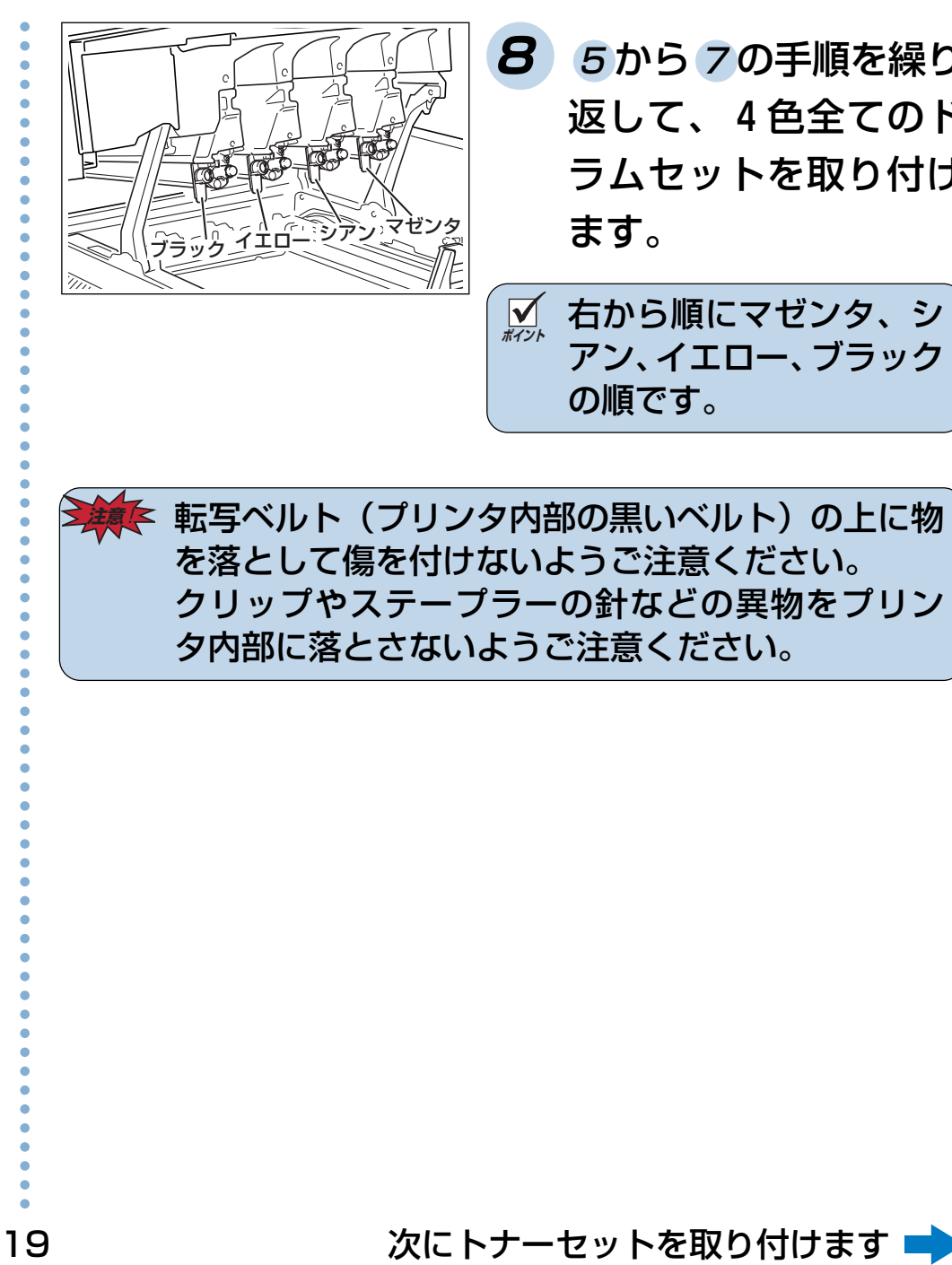

**8** <sup>5</sup> から <sup>7</sup> の手順を繰り 返して、4色全てのド ラムセットを取り付け ます。

アン、イエロー、ブラック

の順です。

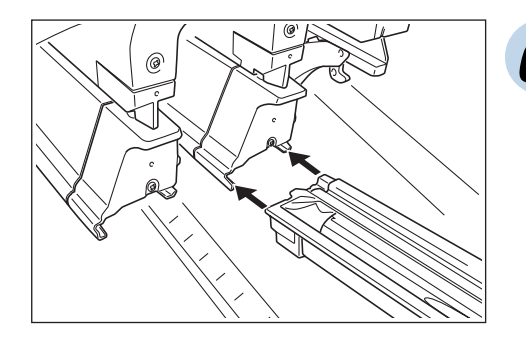

**6** ドラムセット挿入口の レールに、ドラムセッ トのツバが掛かるよう にセットします。

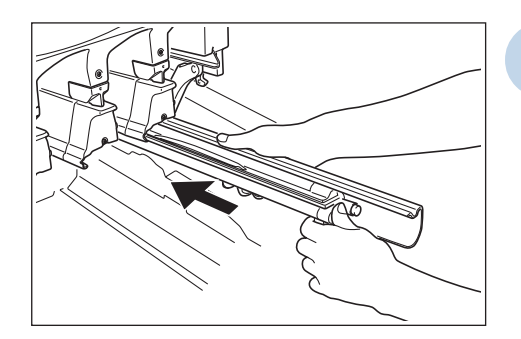

**7** ドラムカバーを手で支 えながら、ドラムセッ トだけを押し出すよう に、奥に突き当たるま でまっすぐ差し込みま す。

**注意 転写ベルト(プリンタ内部の黒いベルト)の上に物** を落として傷を付けないようご注意ください。 クリップやステープラーの針などの異物をプリン タ内部に落とさないようご注意ください。

### <span id="page-20-0"></span>5.2 トナーセットを取り付けます

トナーセットは、色別にブラック、イエロー、シアン、マゼン タの4種類があります。トナーセットの装着口にも装着する トナーセットの色が示してあります。以下の手順で同じ色の トナーセットを取り付けてください。

※ 以下の手順はマゼンタ用のトナーセットをプリンタに取 り付ける手順ですが、その他のトナーセットも同様に取り 付けてください。

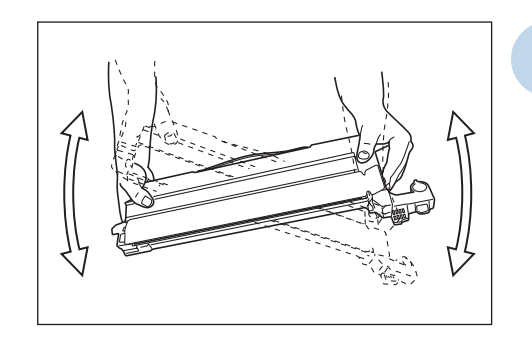

**1** トナーセットを箱から 取り出し、図のように よく振って、中のト ナーが片寄らないよう にします。

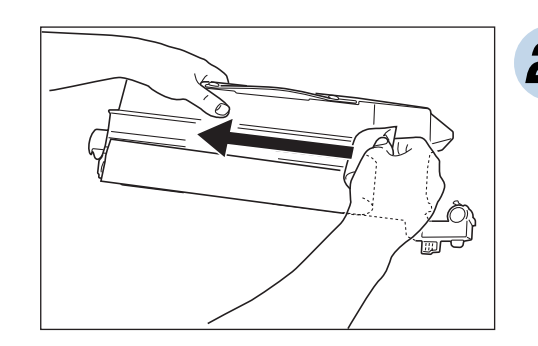

**2** トナーシールテープを はがします。

20

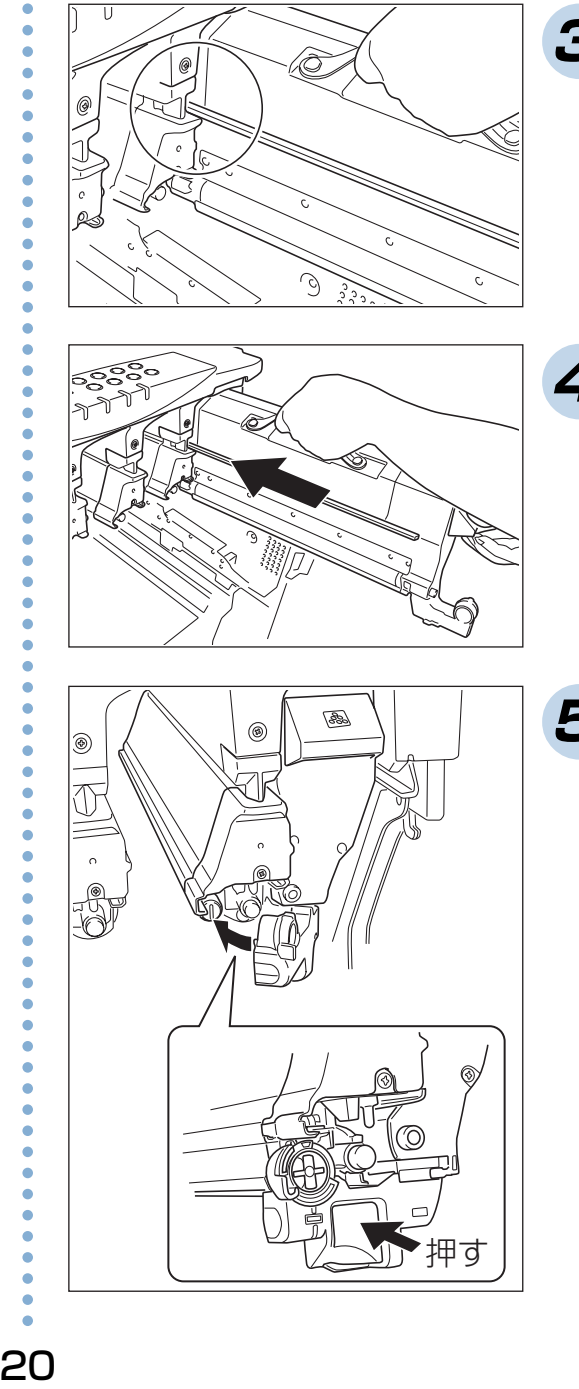

**3** トナーセット挿入口の レールに、トナーセッ トのツバが掛かるよう にセットします。

**4** トナーセットを奥に突 き当たるまでまっすぐ 差し込みます。

**5** トナーセットの連結レ バーを倒してドラム セットにカチッと接続 します。

<span id="page-21-0"></span>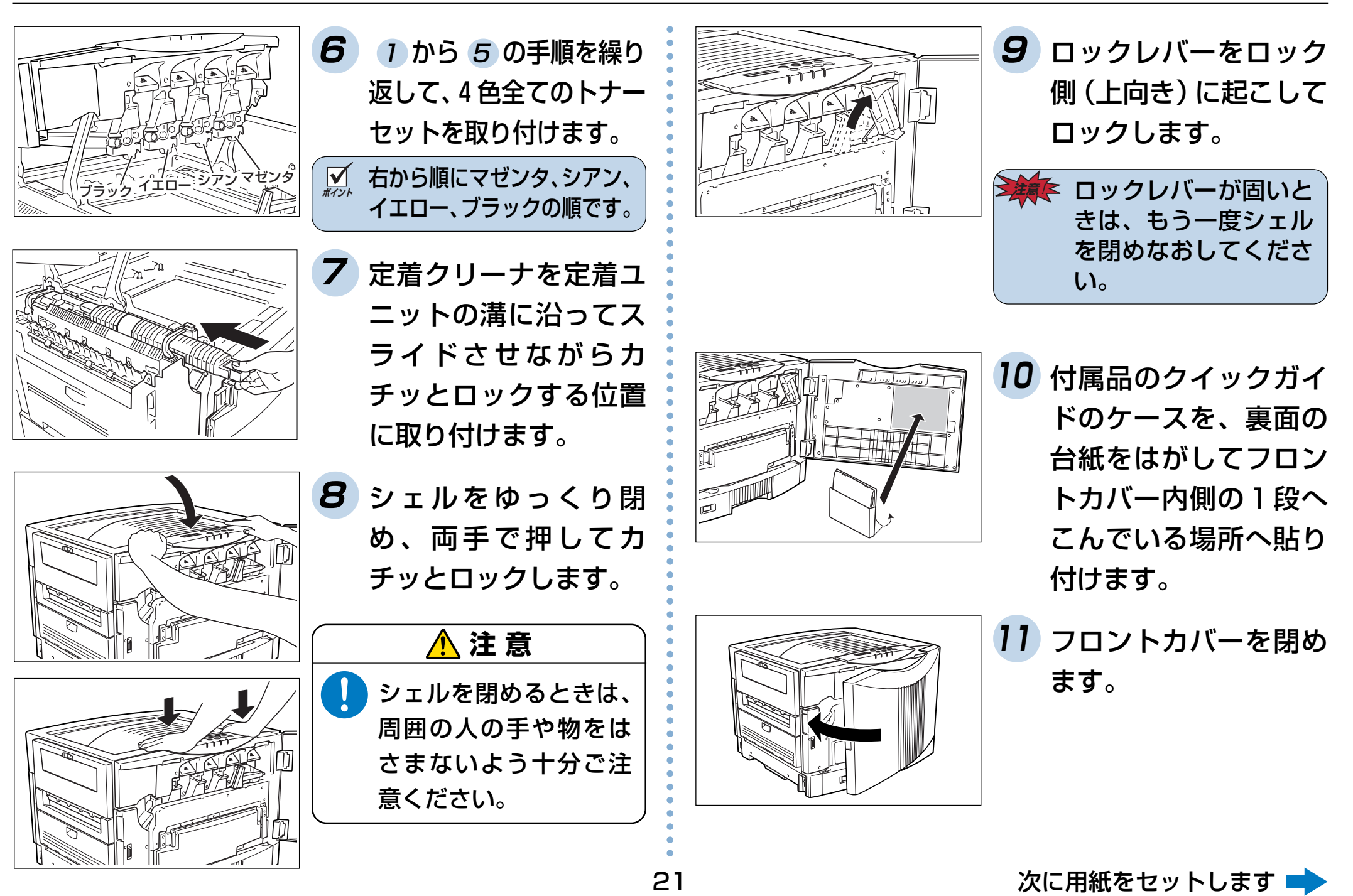

 $21$ 

<span id="page-22-0"></span>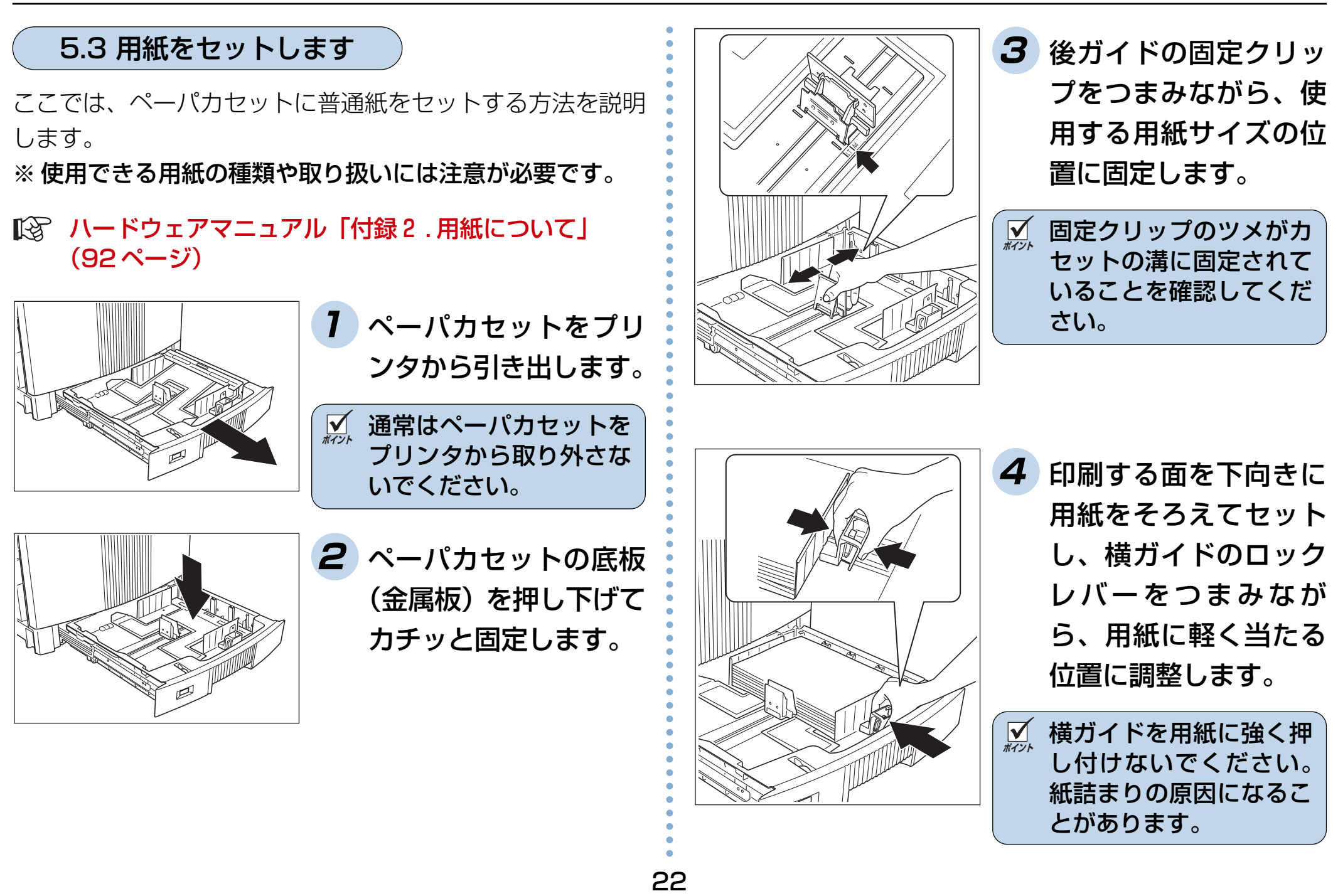

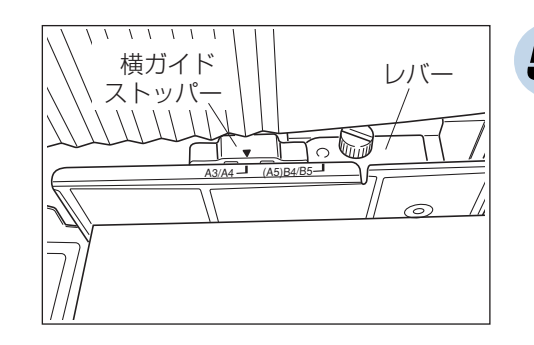

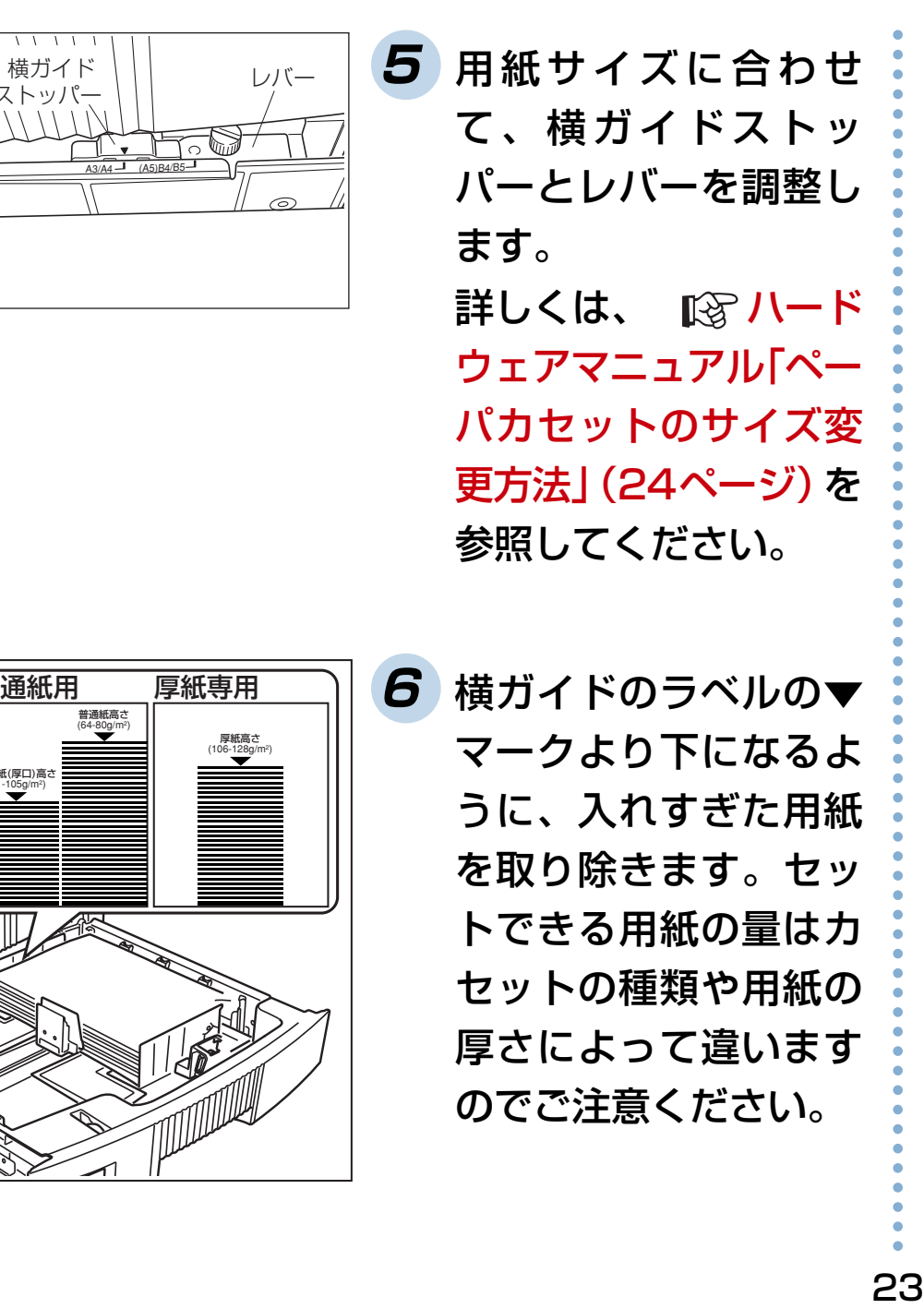

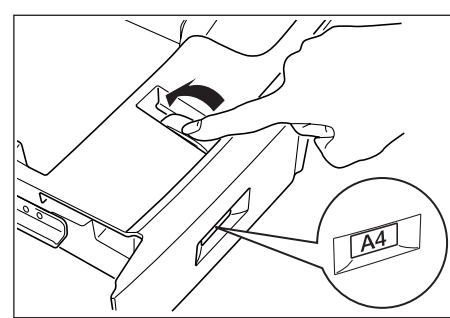

**7** セットした用紙サイズ に、用紙サイズダイヤ ルを合わせます。

**ポイント�** マルチペーパフィーダに用紙をセットする方法は、 ■ 『ペアトンコアマニュアル 「2.4 マルチペーパフィー ダ (MPF) からの給紙」(27ページ) を参照してくだ さい。

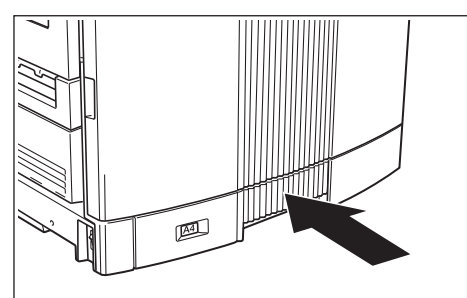

**8** ペーパカセットをプリ ンタの奥までゆっくり 押し込みます。

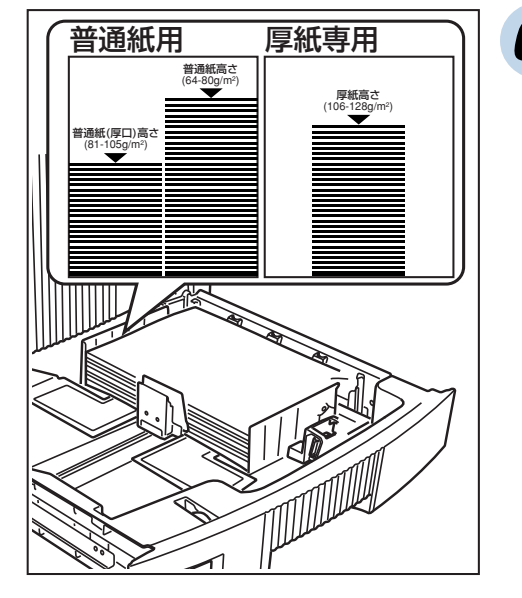

マークより下になるよ うに、入れすぎた用紙 を取り除きます。セッ トできる用紙の量はカ セットの種類や用紙の 厚さによって違います のでご注意ください。

<u>ズ</u> カセットをプリンタに差し込むときは必ず底板を押 し下げて、ゆっくりとセットしてください。 底板が上がったままプリンタに差し込むと、紙詰まり の原因になります。

## <span id="page-24-0"></span>**6. 電源コードの接続と動作確認**

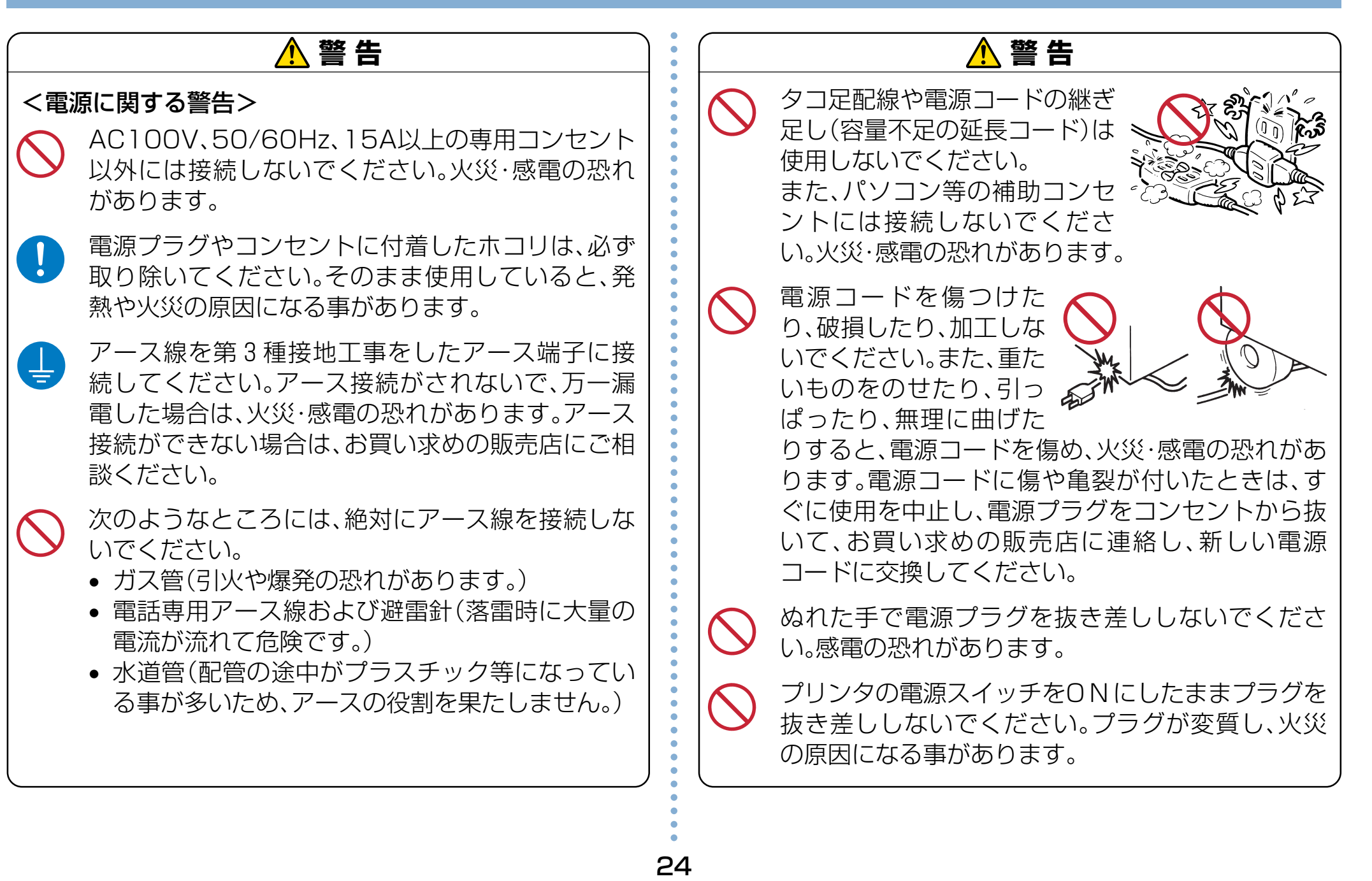

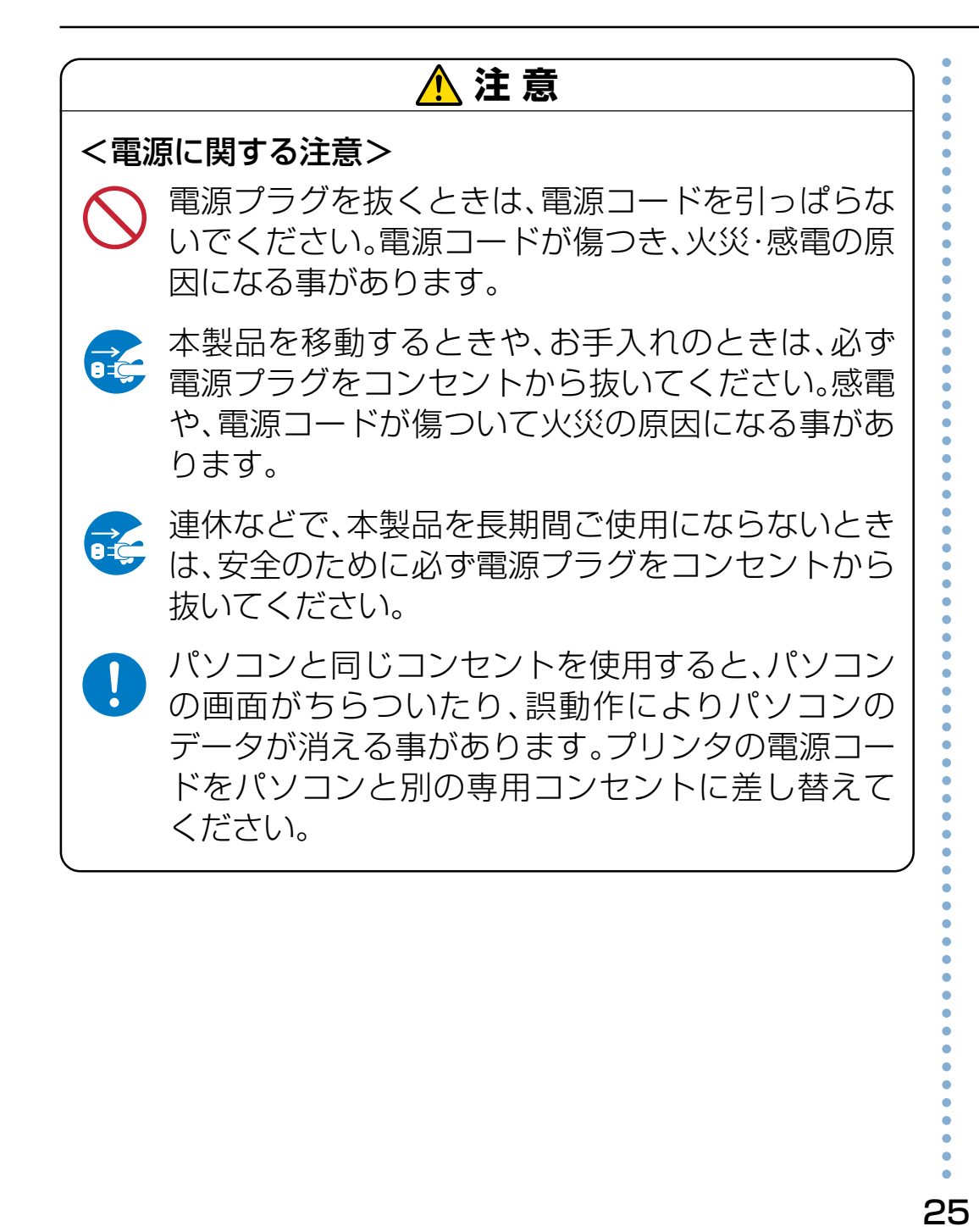

**3** 電源スイッチを O N に

**注意**! 電源スイッチの

OFF←→ON 間隔は3 秒以上あけてください。

します。

電源スイッチを ON にするとプリンタは以下のように動作し

<span id="page-26-0"></span>6.1 電源コードを接続します

消耗品やオプションの取り付けが終了したら、電源コードを 接続してプリンタの動作確認のためにステータスシートを印 刷します。

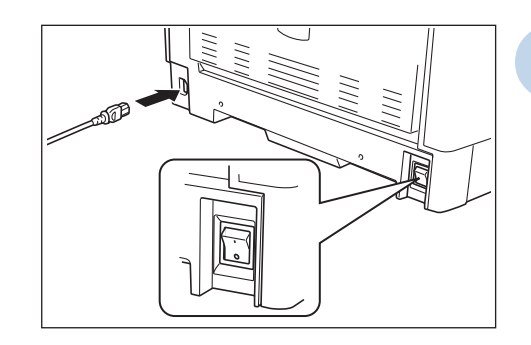

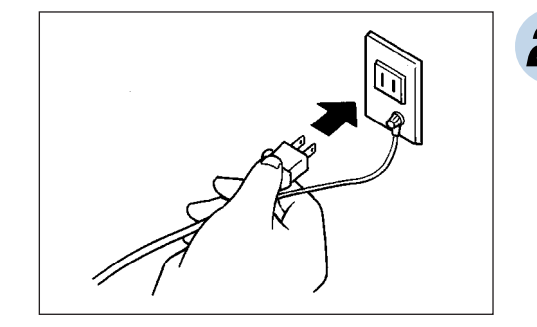

あります。

**1** プリンタの電源スイッ チが OFF になっている ことを確認してから、 電源コードをプリンタ に差し込みます。

**2** 電源プラグをコンセン トに差し込みます。

イニシャル ショリ チュウ \*\*\*\*\*\*\*\*\*\*\*\*\*\*\*\*\*

通常表示(例)

ます。

インサツ テ゛キマス

- イニシャルチェック プリンタの動作音がします。
	- 全てのランプが一度点灯しま す。
	- 表示パネルが左図のように表 示します。(\*\*\*部分に チェック内容が表示されま す。)
	- データランプとメッセージラ ンプが消灯し、表示パネルが 通常表示になれば、印刷可能 な状態です。

詳しくは [8 [警告\(24ページ\)を参照してください。](#page-24-0)

このときアース線は必ず接続してください。アース接

続しないで万一漏電した場合は、火災・感電の恐れが

 **警 告**

次にセルフプリント(ステータスシート)の印刷をします ■●

<span id="page-27-0"></span>27aaaaaaaaaaaaaaaaaaaaaaaaaaaa aaaaaaaaaaaaaaaaaaaaaaaaaaaaaaaaaa • 電源ランプが点滅していると きはウォームアップ中です。 ウォームアップ中はデータの 受信はできますが印刷はされ ません。ウォームアップが終 了すると(最大 200秒後)電 源ランプが点灯に変わり、印 刷を開始します。

■ エラーメッセージが表示されたときは、 ■ LG [ハード](#page-62-0) [ウェアマニュアル「6.1 表示パネルのメッセージと処](#page-62-0) [置方法」\(62ページ\)を](#page-62-0)参照して正しい処置をしてく ださい。

<span id="page-28-0"></span>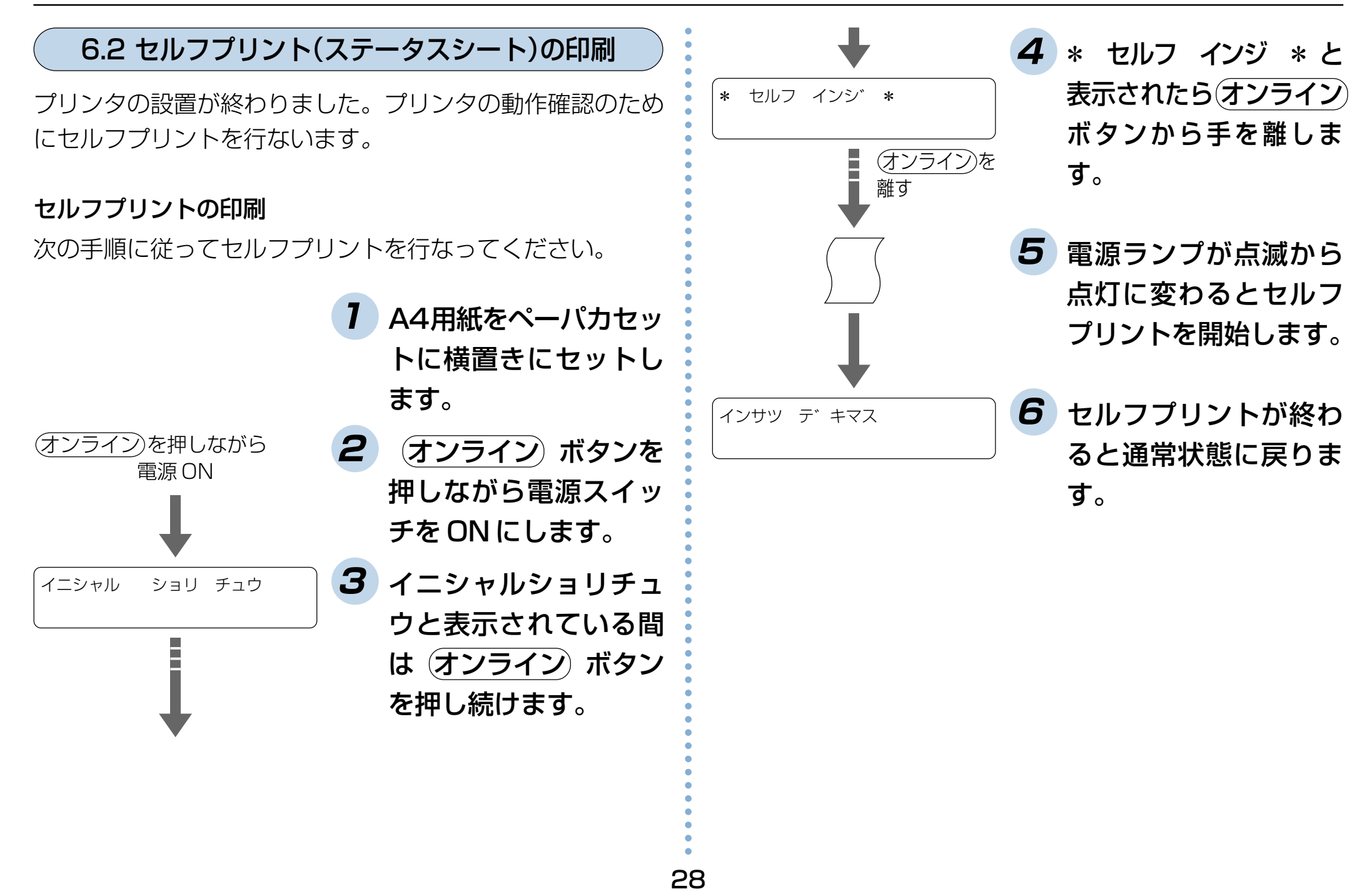

#### セルフプリントの結果

セルフプリントを行なうと、次のようなセルフパターンが印刷されます。

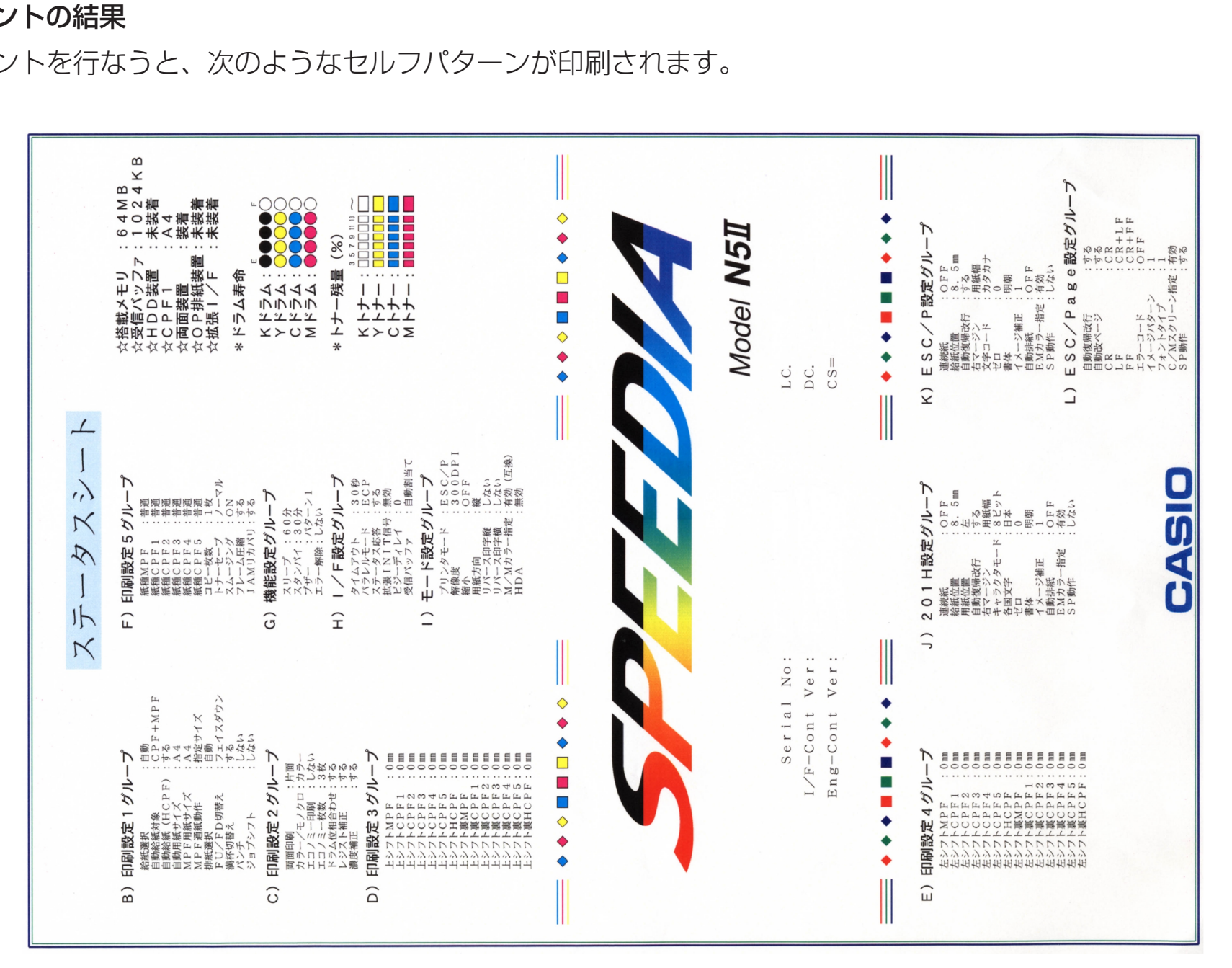

次にパソコンに接続します■

29

## <span id="page-30-0"></span>**7. パソコンとの接続**

パソコンに接続する方法はパラレルインターフェイスケーブ ルで接続するローカル接続と、Ethernet インターフェイス ケーブルで接続するネットワーク接続の2通りが可能です。

**ポイント�** ネットワーク接続するためにはプリンタに LAN ボー ド(オプション)を取り付ける必要があります。

## 7.1 ローカル接続の場合

![](_page_30_Picture_4.jpeg)

プリンタ背面のインター フェイスコネクタ(セントロ ニクス準拠36ピン)に、プ リンタケーブルのコネクタ を差し込み固定します。

**注意**! プリンタケーブルを接続する前に、必ずパソコンと プリンタの電源を切ってください。

**M** 本プリンタは ECP (Extended Capabilities Port: 1284準拠)をサポートしていますが、ECPで使用す るときは「CP-CA554(オプション)」(DOS/V機用) のプリンタケーブルをご使用ください。また、パソコ ン側も ECP モードをサポートしている必要がありま す。詳しくはパソコンの取扱説明書をご覧ください。 **■ 各社パソコンの純正プリンタケーブルをご使用にな** る場合は、VCCI適合のために、必ずケーブルとコネク タがシールドされたものをご使用ください。シールド されていないものを使用すると電波障害の原因にな る事があります。

<span id="page-31-0"></span>![](_page_31_Figure_1.jpeg)

## <span id="page-32-0"></span>**8. パソコンのセットアップ**

## 8.1 システム環境条件

使用できるパソコンのハードウェアおよびシステムの最低条 件は以下の通りです。

### ■ Windows95/Windows98

![](_page_32_Picture_232.jpeg)

### ■ Windows Me

![](_page_32_Picture_233.jpeg)

## ■ WindowsNT4.0/Windows2000

![](_page_32_Picture_234.jpeg)

#### ■ Windows XP

![](_page_32_Picture_235.jpeg)

### <span id="page-33-0"></span>8.2 プリンタソフトウェアのセットアップ

プリンタに同梱のCD-ROMには、プリンタをご利用いただくために必要なプリンタドライバなどの各種ソフトウェアおよび取 扱説明書が収められています。

プリンタをご使用になるためには、最低でもプリンタドライバのインストールが必要です。 【87 35ページ CD-ROMをパソコンにセットし、以下の手順および画面の指示に従ってプリンタドライバと、ご希望のソフトウェアをセット アップしてください。

#### ■ソフトウェアの導入

CD-ROM を、ご導入いただくパソコンの CD-ROM ドライブにセットしてください。 CD-ROM を CD-ROM ドライブにセットすると、スタートアップメニュー(図 8 - 1)が表示されます。(しばらく待っても、 自動的にスタートアップメニューが表示されない場合には、エクスプローラなどから CD ドライブを表示し、startup.exe を 実行してください。)

#### ■スタートアップメニュー

![](_page_34_Picture_2.jpeg)

スタートアップメニューは、CD-ROMに収録されている各ソフトウェアの導入をご案内 します。

ご希望の項目のボタンをクリックしてください。

主なボタンの説明を以下に示します。

#### ● セットアップ

プリンタ用ソフトウェアをセットアップします。 『「「「「「「「「「「「「「」

#### ● 取扱説明書

取扱説明書の表示・セットアップを行ないます。 『88 36ページ

#### ● FD 作成

CD-ROMに収録されているソフトウェアを、フロッピーディスクからセットアップで きるように、フロッピーディスクにコピーします。 [8 37ページ

## <span id="page-35-0"></span>■セットアップ

![](_page_35_Picture_2.jpeg)

#### 図 $8-2$

![](_page_35_Picture_116.jpeg)

#### 図 $8-3$

![](_page_35_Picture_117.jpeg)

図8-4

セットアップボタンをクリックすると、セットアップをご案内するウィザードが実行さ れます。ウィザードの画面メッセージにしたがって、セットアップに必要な項目を各画 面で設定して、「次へ」ボタンで進行していきます。 セットアップに必要な項目の設定が 完了すると、ファイルのインストールが開始されます。 [セットアップウィザード\(38 ページ\)](#page-38-0)

## ● プリンタドライバ

Windows 用プリンタドライバです。Windows で印刷を行なうために必要です。 標準構成でインストールされます。

#### ● Copy Guard system files

プリンタドライバにコピーガード印刷機能を追加します。 標準構成でインストールされます。

### ● スピーディアマネージャ For Parallel

プリンタ監視ツールです。パソコンから直接プリンタケーブルで接続されたプリンタ の状態(用紙補給/紙詰まり等)を画面に表示することができます。 標準構成ではインストールされません。

## ● ユーティリティ

プリンタの制御プログラムを更新するためのバージョンアップツール等が収録されて います。(プリンタ制御プログラムは、必要に応じて下記ホームページからダウンロー ドしてください。) 標準構成ではインストールされません。

[http://www.casio.co.jp/ppr/download/down\\_idx.html](http://www.casio.co.jp/ppr/download/down_idx.html)

※ プリンタ制御プログラム以外にも、最新のプリンタドライバ等が上記ホームページ からダウンロードできます。

#### <span id="page-36-0"></span>■取扱説明書

![](_page_36_Picture_2.jpeg)

![](_page_36_Figure_3.jpeg)

![](_page_36_Figure_4.jpeg)

#### 図 $8-6$

![](_page_36_Picture_6.jpeg)

取扱説明書ボタンをクリックすると、選択画面 (図 8 - 5) が表示されます。

#### ● 取扱説明書の参照

CD-ROM に収録されている取扱説明書を参照するためには、「各種ガイドの参照」 または「各種マニュアルの参照」をクリックしてください。 さらに取扱説明書のトピックが表示されます(図8-6、図8-7)ので、ご覧に

なりたいトピックをクリックしてください。

(取扱説明書をご覧いただくためには、Adobe Acrobat Reader などのPDF 文書を 表示可能なビューアがインストールされている必要があります。インストールされて いない場合は、CD-ROMに収録されているAdobe Acrobat Readerをインストール するかどうかを確認するメッセージが表示されますので、インストールしてもよろし ければ、「はい」を選択してください。)

#### ● 取扱説明書のインストール

取扱説明書をハードディスクにコピーしてからご参照いただくためには、「取扱説明 書のインストール」をクリックしてください。 取扱説明書をインストールするためのウィザードが実行されます。 画面のガイドに従って、インストールを行なってください。

### ● Acrobat Reader のインストール

Adobe Systems社のAdobe Acrobat Readerをパソコンにインストールします。 CD-ROMに収録されている取扱説明書の文書フォーマットに対応したビューアです。

#### <span id="page-37-0"></span>■ FD 作成

![](_page_37_Picture_2.jpeg)

FD作成ボタンをクリックすると、FD作成画面(図8-8)が表示されます。 FD作成は、CD-ROMドライブが搭載されていないパソコンなどのために、セットアッ プ用フロッピーディスクを作成できます。

セットアップディスクを作成したいソフトウェアをクリックして、開始ボタンを押すと フロッピーディスクの作成を開始します。

(ディスク作成のために、1.44MB でフォーマットしたブランクディスクを用意してく ださい。)

### <span id="page-38-0"></span>■セットアップウィザード

![](_page_38_Picture_2.jpeg)

#### 図 $8-9$

![](_page_38_Picture_78.jpeg)

#### 図  $8 - 10$

![](_page_38_Picture_79.jpeg)

図 8 - 11

### ● セットアップウィザードの開始

プリンタウィザードが表示されたら、「次へ」ボタンをクリックして、次の画面に進み ます。

● セットアップタイプ

セットアップの方法を選択します。

通常は、「標準1を選択してください。標準的なソフトウェアの構成でセットアップを 実行します。

「カスタム」を選択して「次へ」ボタンをクリックすると、セットアップするソフトウェ アを選択する画面(図8-11)が表示されます。 この画面では、インストールしたいソフトウェアにチェックをして、「次へ」ボタンを

クリックします。

![](_page_39_Picture_81.jpeg)

![](_page_39_Picture_82.jpeg)

#### $<sup>~~図 8 - 13~~</sup>$ </del></sup>

![](_page_39_Picture_83.jpeg)

#### $<sup>~~図 8 - 14~~</sup>$ </del></sup>

### ● インストール先フォルダの指定

この画面では、ソフトウェアのファイルをコピーするフォルダ名を指定します。 (ここで指定したフォルダ以外にも、必要なファイルがシステムのフォルダなどにコ ピーされます。)

この画面は、セットアップタイプで「カスタム」を選択して、「プリンタドライバ」以 外をセットアップする場合にだけ表示されます。

#### ● プログラムフォルダの選択

スタートメニューのプログラムフォルダに、ソフトウェアのアイコンを登録します。 登録するフォルダ名を指定してください。通常は、「CASIO SPEEDIA」のまま変更 せずに「次へ」ボタンをクリックしてください。

この画面は、セットアップタイプで「カスタム」を選択して、「プリンタドライバ」以 外をセットアップする場合にだけ表示されます。

#### ● ファイルコピーの開始

ファイルのコピーを開始します。設定した内容を確認して「次へ」ボタンをクリック してください。

![](_page_40_Picture_135.jpeg)

#### stallShield ウィザー コリンカ セットアップ F -<br>インストールするフツンタタ科を入力してください。 変更ホッパがルパ、フከバティを変更することもできます。<br>「既にインストールされているフツンタトライバを更新する」を選択すると、フリンタのアイコンを作成せずに、<br>フツンタトライバの更新のみ行います。 □ 既にインストールされているフツンタトうイハを更新する(」 フツンタの名前(P) **DASIO SPEEDIA N51**  $-210^{9}74$ フリンタドライバ CASIO SPEEDIA N5II 変更(C) ホート LPT1 通常使うプリンタこ設定 する 双方向通信を使用 する <戻る(B) | 次へ (N)> | キャンセル

#### $<sup>~~図 8 - 16~~</sup>$ </del></sup>

![](_page_40_Picture_4.jpeg)

![](_page_40_Figure_5.jpeg)

#### ● プリンタの選択

プリンタドライバをセットアップします。

「CASIO SPEEDIA N5 Ⅱ」が選択されていることを確認して、「次へ」ボタンをク リックしてください。

この画面は、セットアップタイプで「カスタム」を選択して、「プリンタドライバ」を インストールしたときのみ表示されます。

#### ● プリンタセットアップ

セットアップを行なうプリンタに関する設定を行ないます。 「プリンタの名前」を指定して「次へ」ボタンをクリックしてください。 この画面は、セットアップタイプで「カスタム」を選択して、「プリンタドライバ」を インストールしたときのみ表示されます。

#### ● ファイルコピーの開始

「次へ」ボタンをクリックしてプリンタドライバに必要なファイルのコピーを開始し ます。

この画面は、セットアップタイプで「カスタム」を選択して、「プリンタドライバ」を インストールしたときのみ表示されます。

![](_page_41_Picture_1.jpeg)

![](_page_41_Picture_2.jpeg)

![](_page_41_Picture_3.jpeg)

![](_page_41_Picture_4.jpeg)

![](_page_41_Picture_5.jpeg)

#### ● ファイルのコピー

ここまでで設定した内容に基づいて、ファイルのコピーとソフトウェアの登録が実行 されます。

コピーの実行中に、いくつかの確認のためのダイアログが表示されます。

Windows2000/XPでは、ファイルのインストール前に、図 8-19のダイアログ ボックスが表示されます。(セットアップタイプで「カスタム」を選択して、「プリン タドライバ」をインストールしたときのみ表示されます。) 「はい」ボタンをクリックして、セットアップを続行してください。

また、スピーディアマネージャに関する2つの問い合わせダイアログ (図8-20)、 (図8-21)が表示されます。 (セットアップタイプで「カスタム」を選択して、「スピーディアマネージャ For

Parallel」をセットアップしない場合には表示されません。) メッセージの内容を確認して、「はい」または「いいえ」のボタンをクリックしてくだ

さい。

![](_page_42_Picture_1.jpeg)

● セットアップの完了

以上でソフトウェアのセットアップは完了です。「完了」ボタンをクリックして、セッ トアップを終了してください。

「コンピュータを再起動する必要があります。」のメッセージが表示される場合には、 「はい、今すぐコンピュータを再起動します。」を選択し、「完了」ボタンをクリックし て、コンピュータを再起動するようにしてください。

以上でプリンタのセットアップは完了です。 プリンタをご使用になる前にハードウェアマニュアルもよく読んでご活用ください。

![](_page_43_Picture_113.jpeg)

© CASIO COMPUTER CO., LTD. © CASIO ELECTRONICS MANUFACTURING CO.,LTD.

インターネット・ホームページ <http://www.casio.co.jp/ppr/>